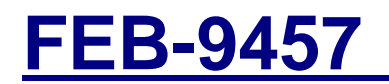

**FEB-9457** Intel 945GME with Atom N270

User's Manual Rev.02, Nov. 2009

# **Statement**

All rights reserved. No part of this publication may be reproduced in any form or by any means, without prior written permission of the publisher.

All trademarks are the properties of the respective owners.

All product specifications are subject to change without prior notice.

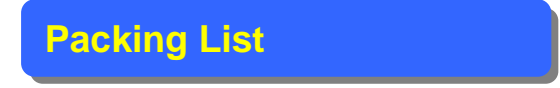

None

## **Contents**

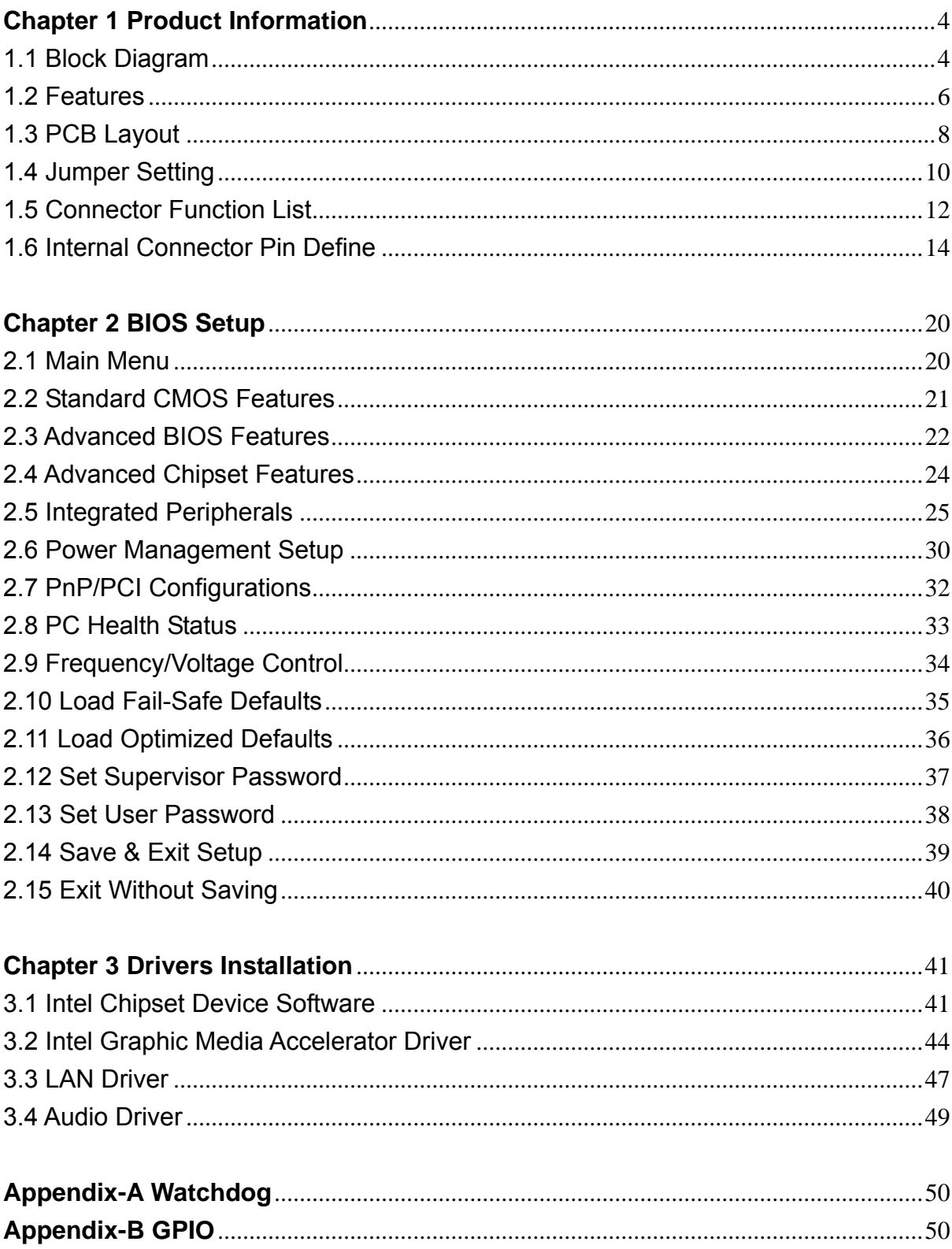

# <span id="page-3-0"></span>**Chapter 1 Product Information**

This chapter introduces the product features, jumper and connector information.

# **1.1 Block Diagram**

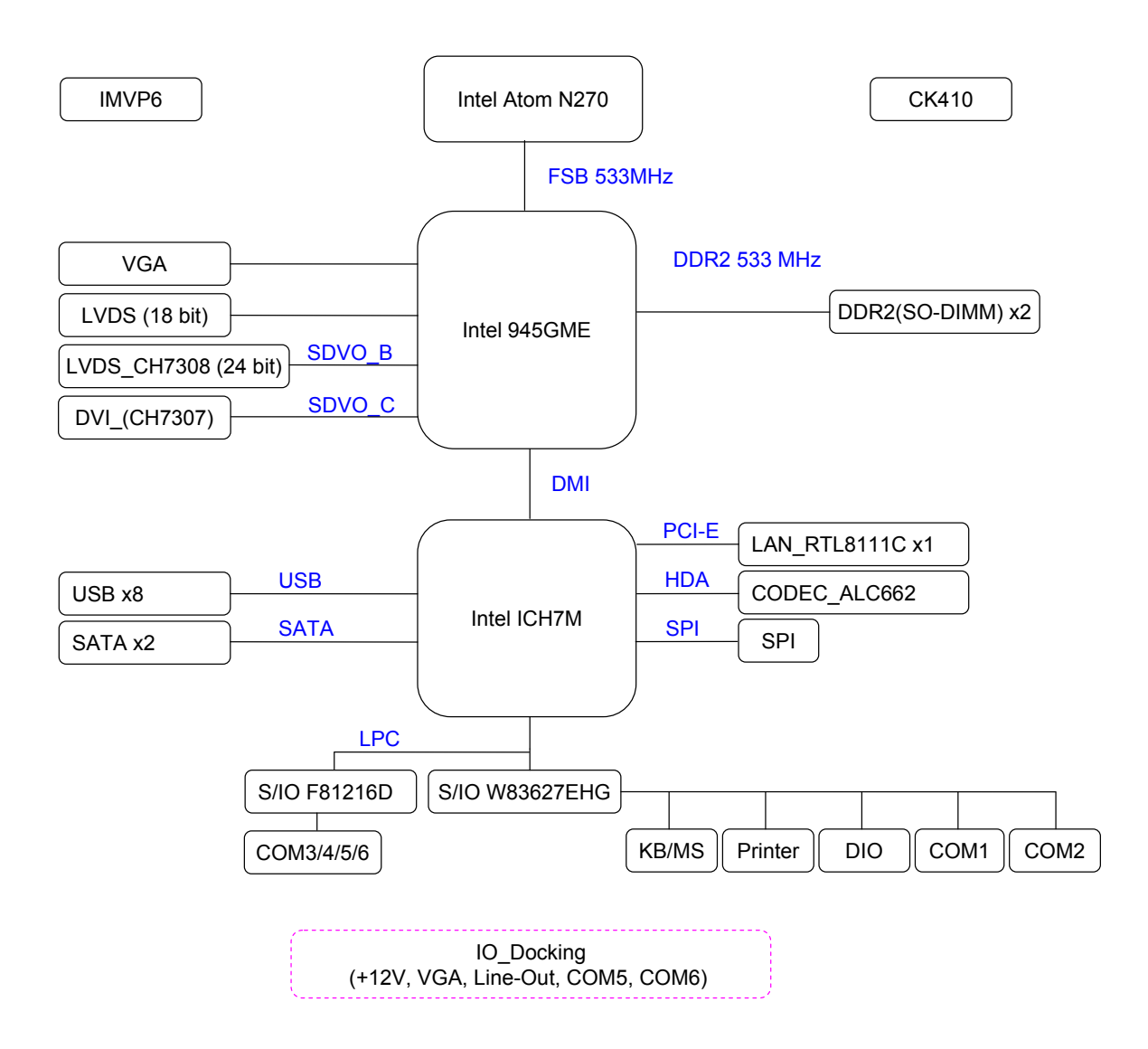

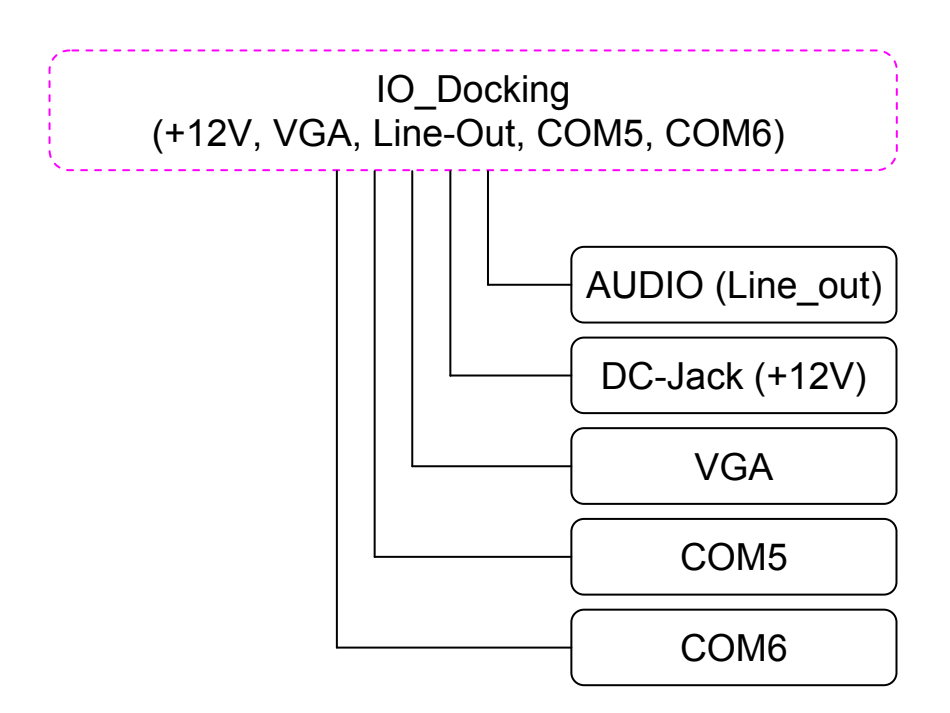

# <span id="page-5-0"></span>**1.2 Features**

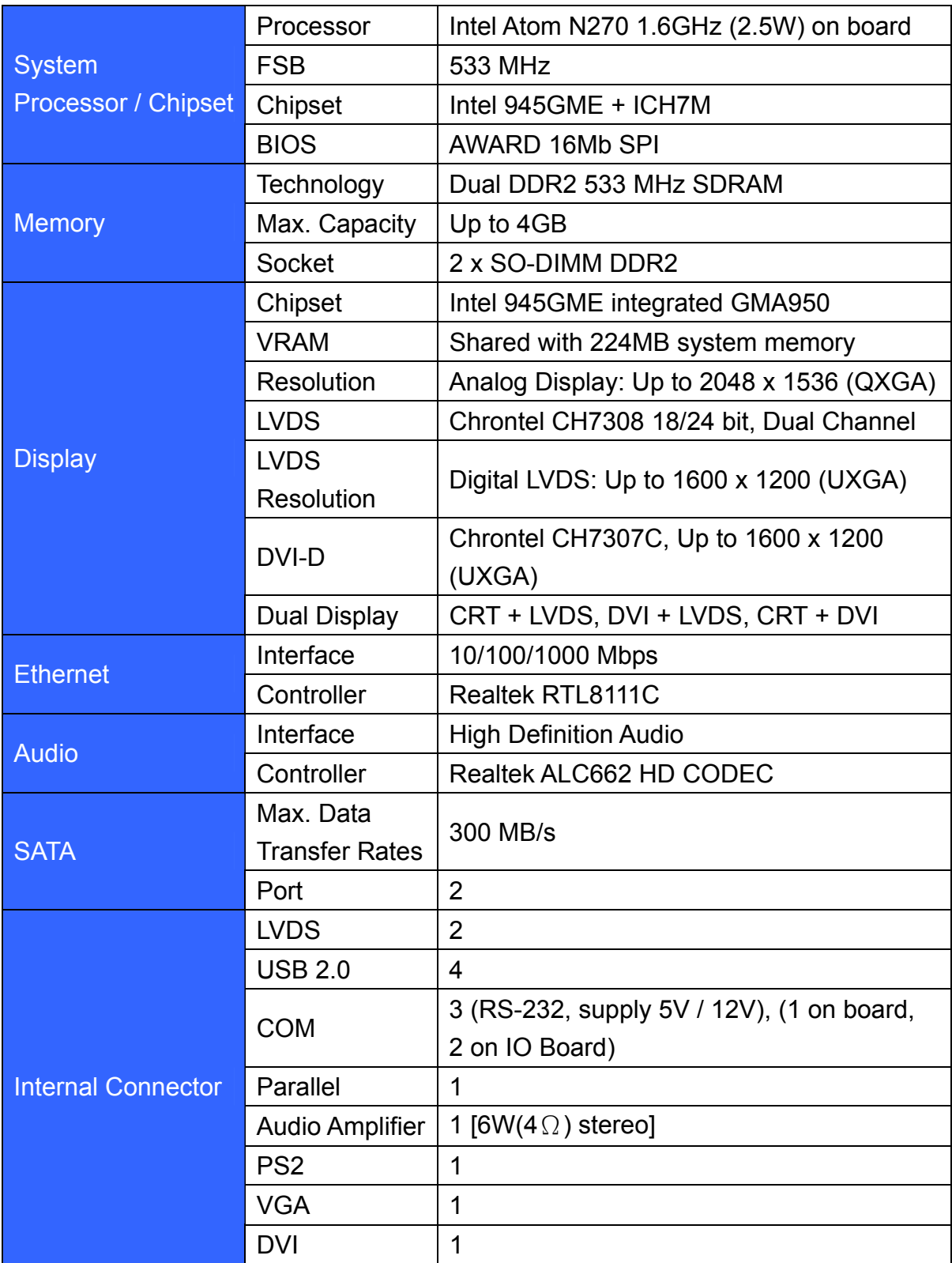

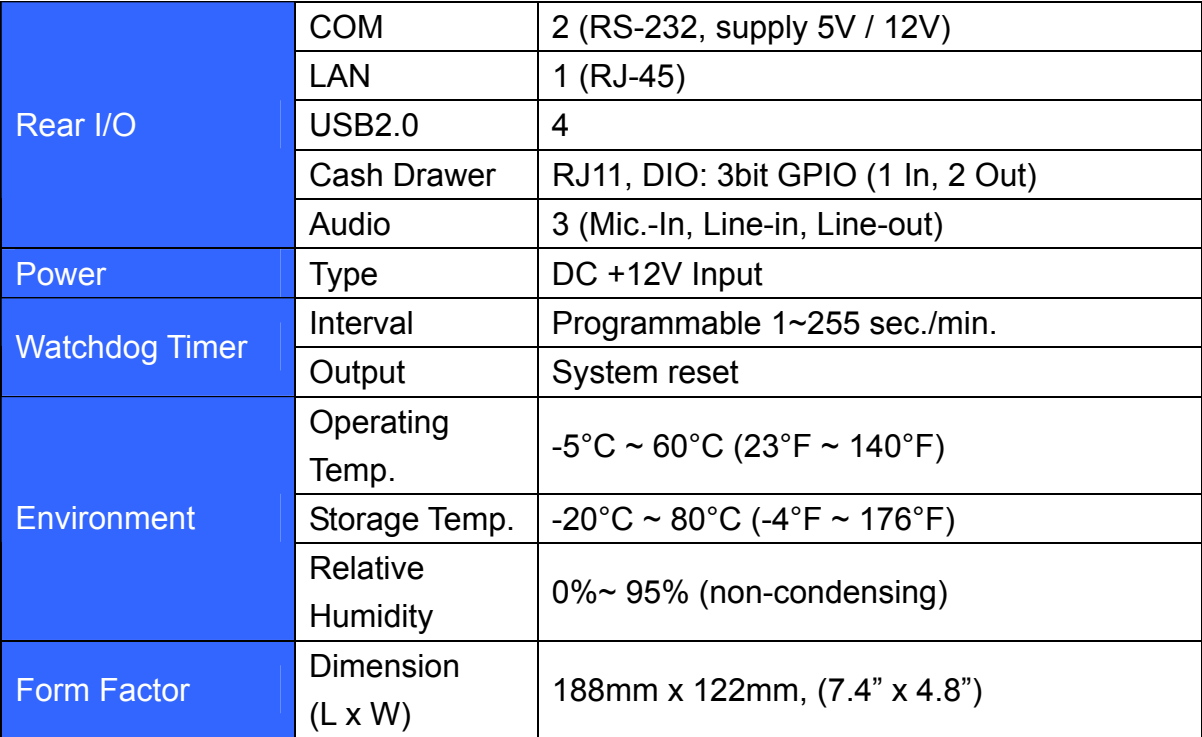

## <span id="page-7-0"></span>**1.3 PCB Layout**

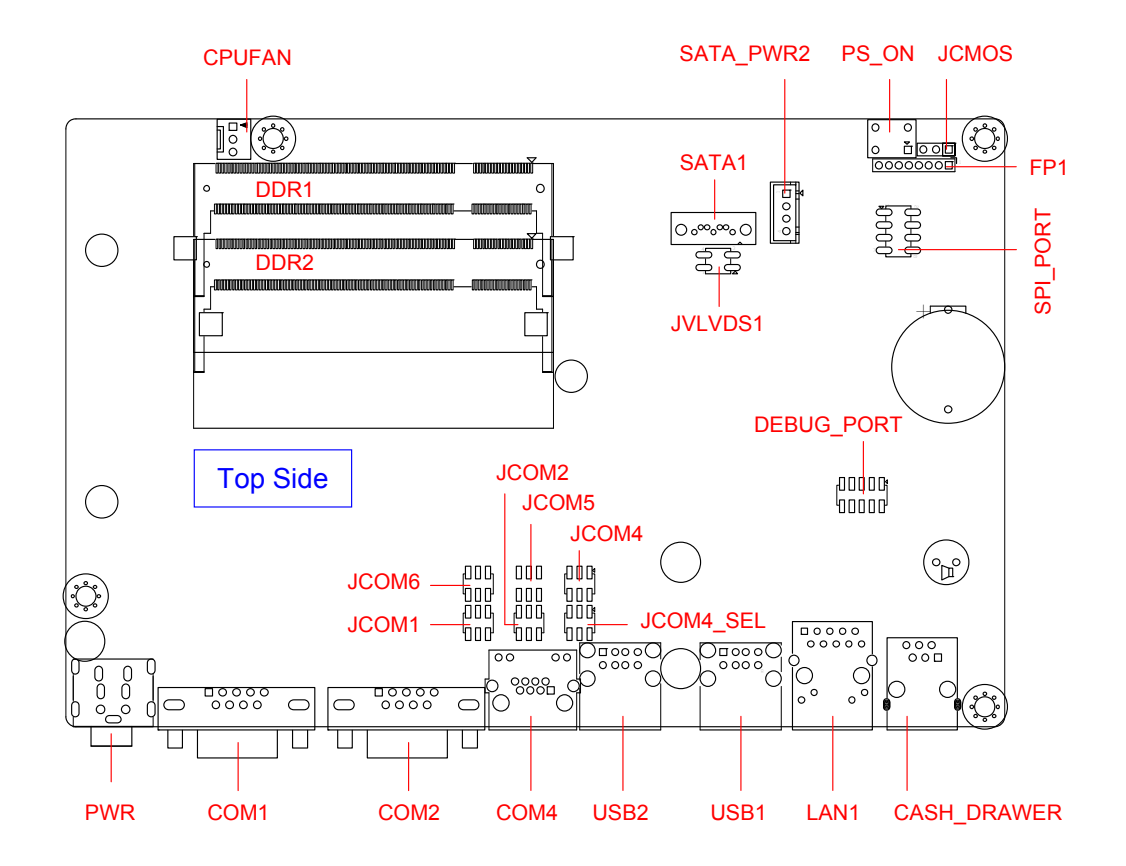

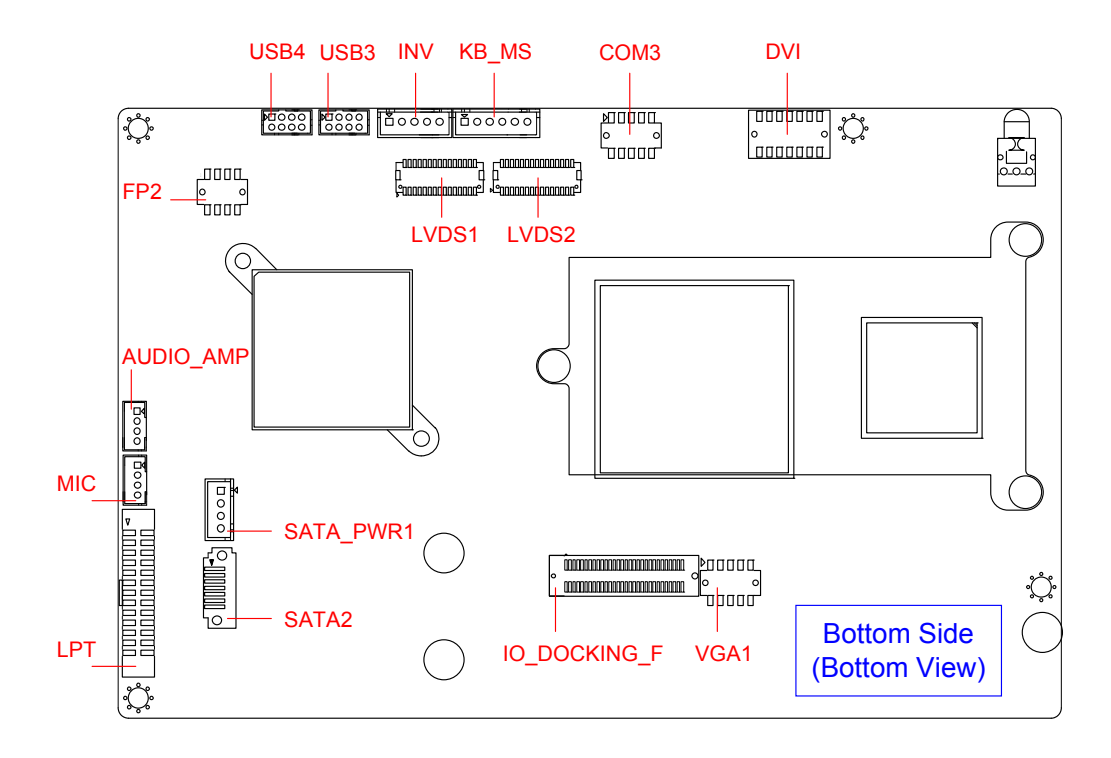

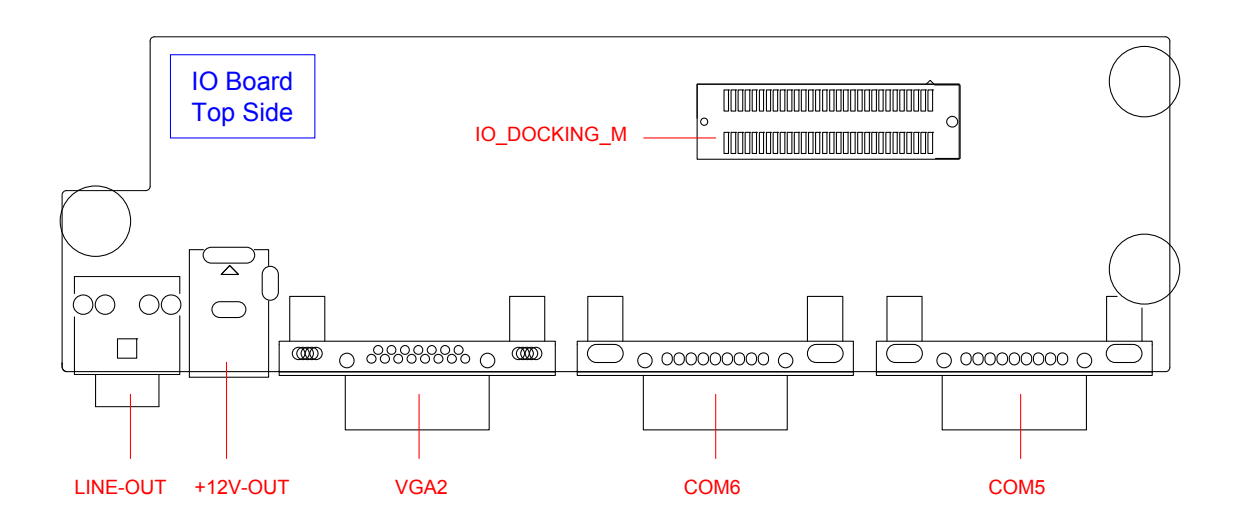

# <span id="page-9-0"></span>**1.4 Jumper Setting**

### **JCMOS**:**CMOS Clear**

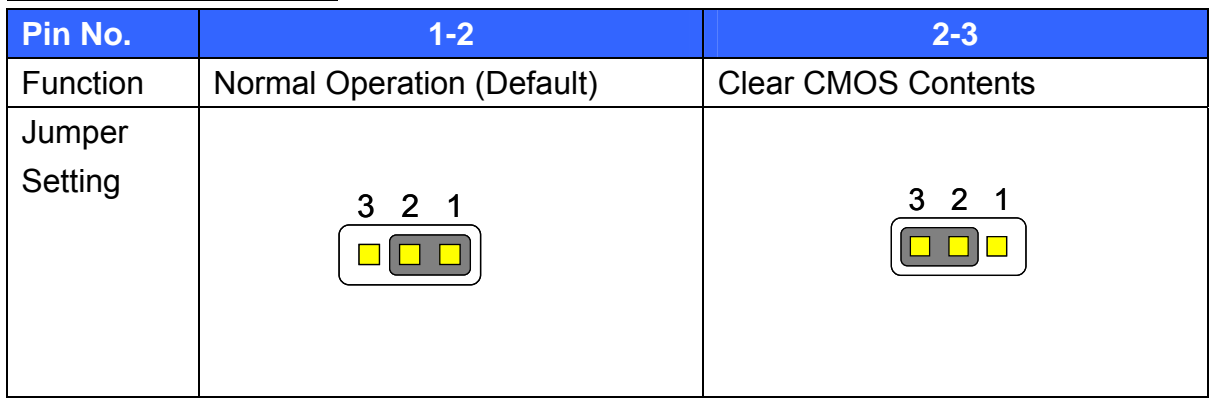

### **JCOM1/ JCOM2/ JCOM4/ JCOM5/ JCOM6**:**COM1/ COM2/ COM4/ COM5 / COM6**

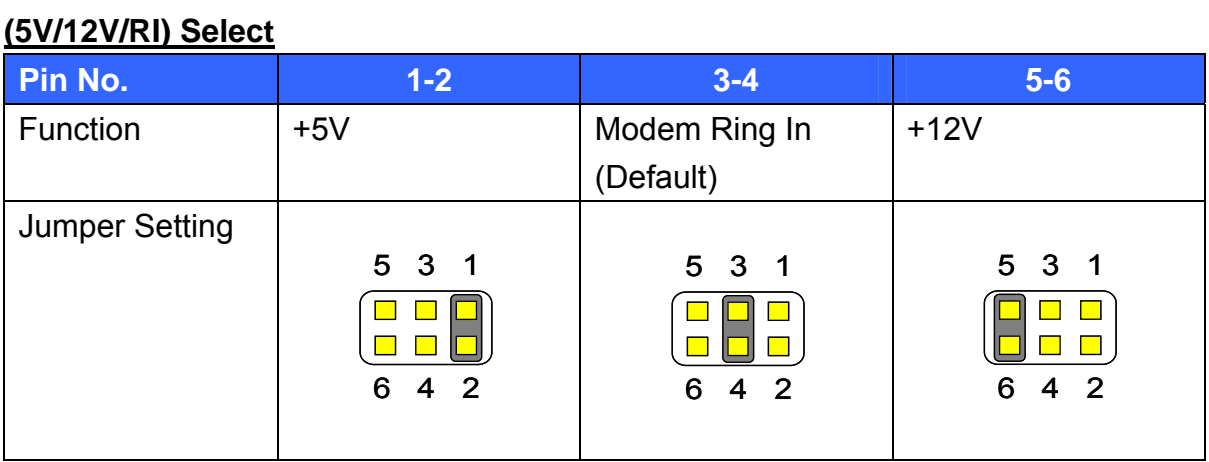

### **JCOM4\_SEL**:**COM4 (VFD / RS232) Select**

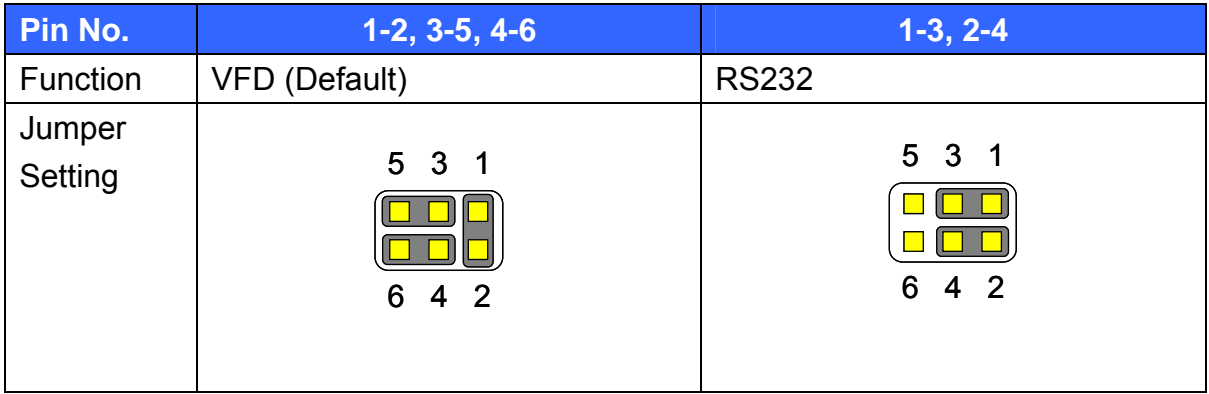

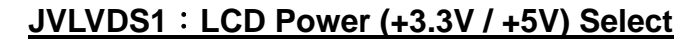

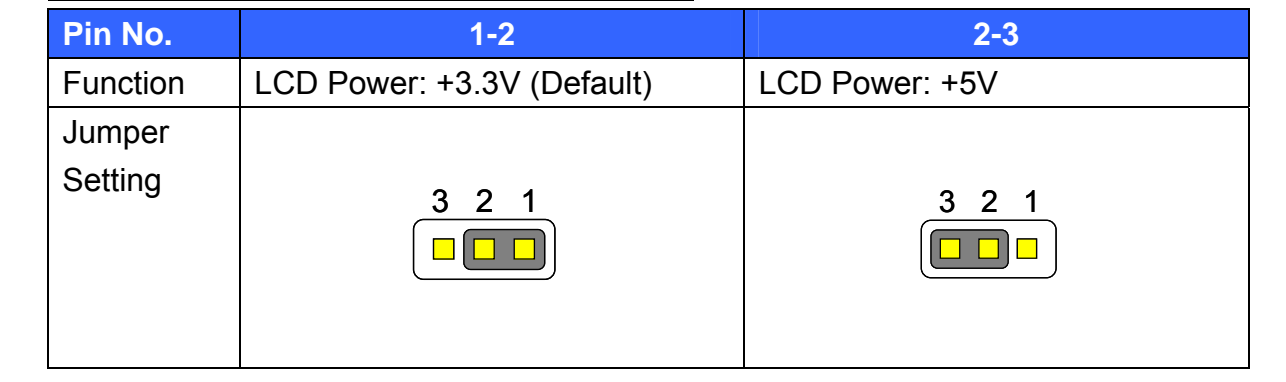

# <span id="page-11-0"></span>**1.5 Connector Function List**

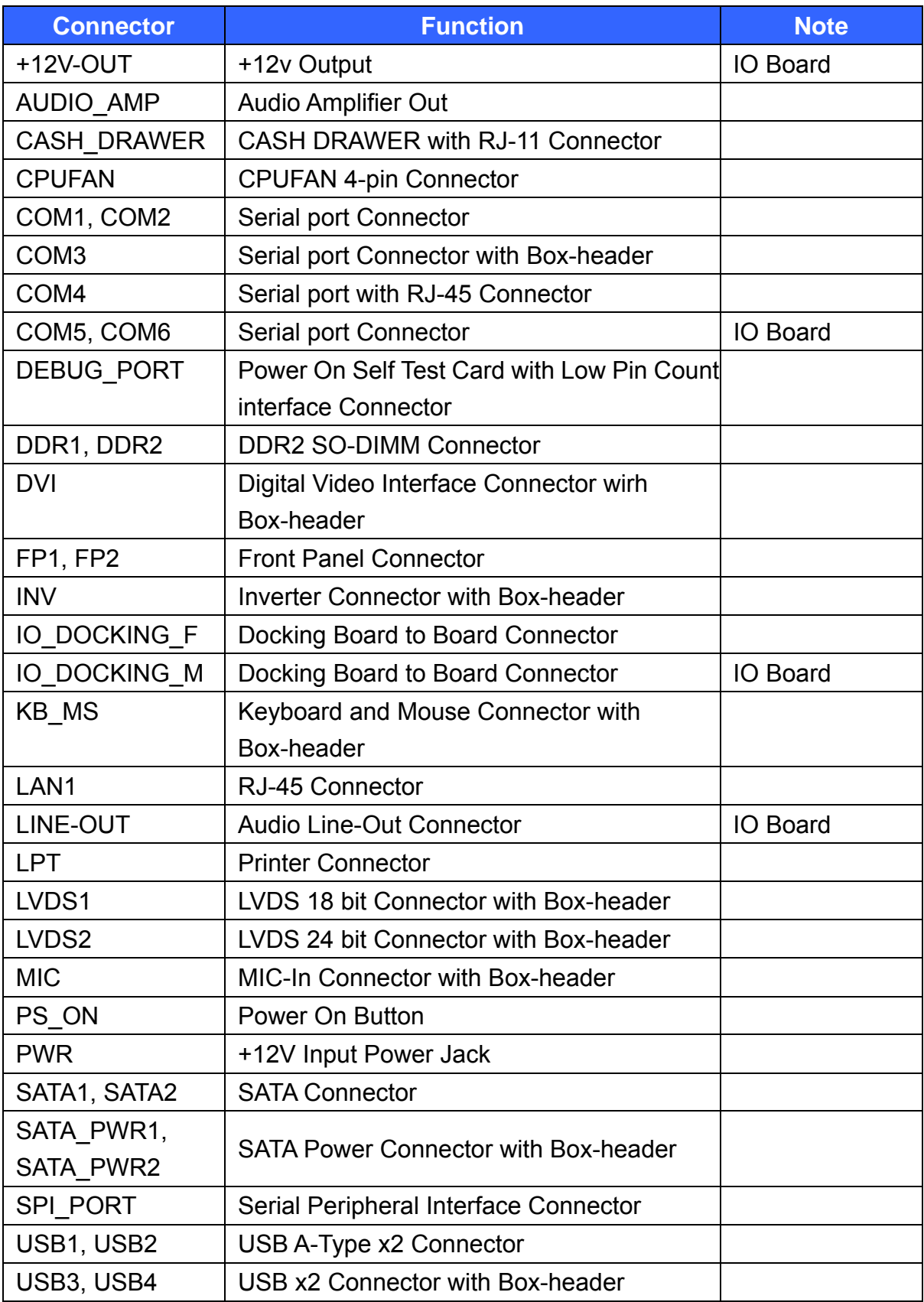

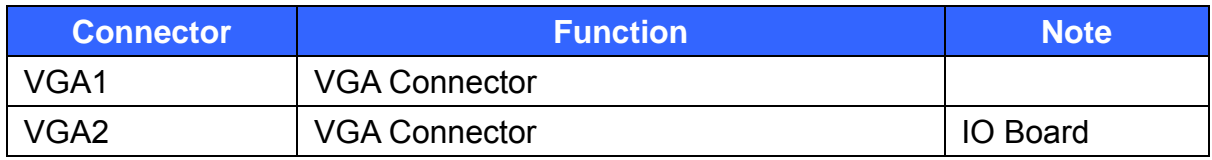

# <span id="page-13-0"></span>**1.6 Internal Connector Pin Define**

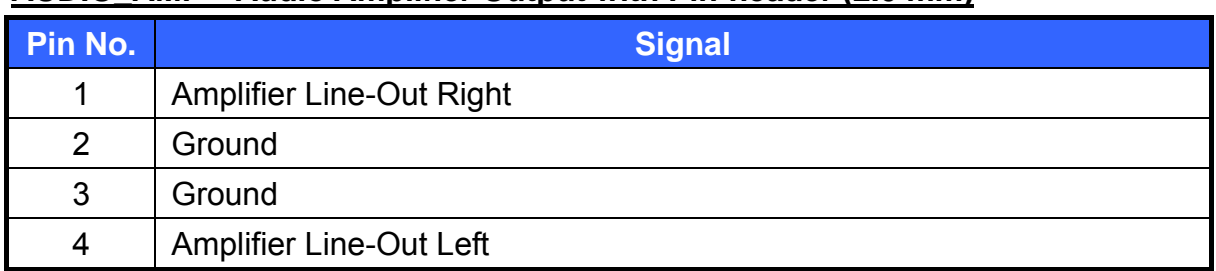

#### **AUDIO\_AMP**:**Audio Amplifier Output with Pin-header (2.0 mm)**

## **CASH\_DRAWER**:**CASH\_DRAWER with RJ-11 Connector**

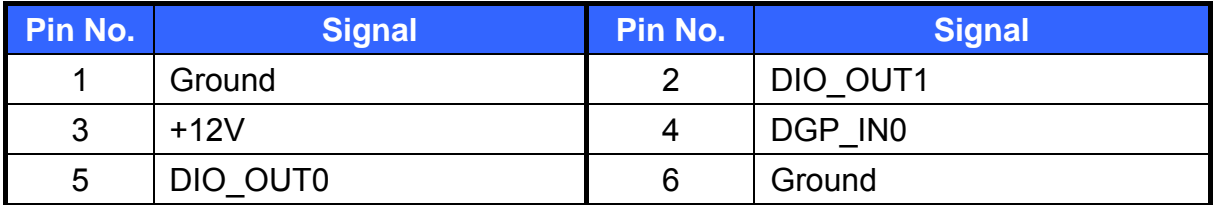

### **CPUFAN**:**4Pin FAN Connector**

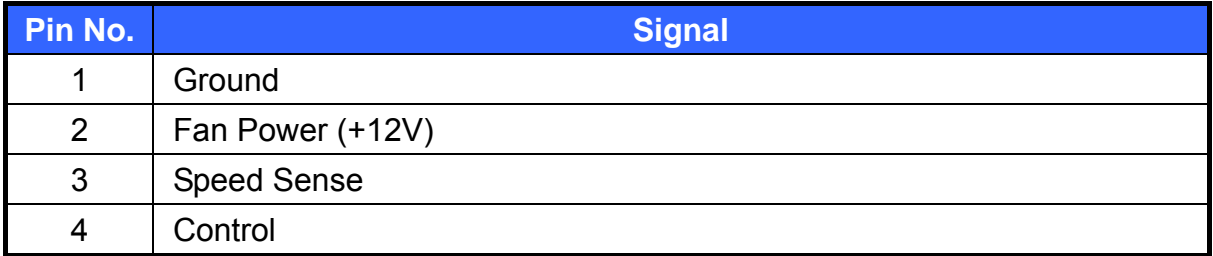

## **COM3**:**Serial Port with Box-header (2.0 mm)**

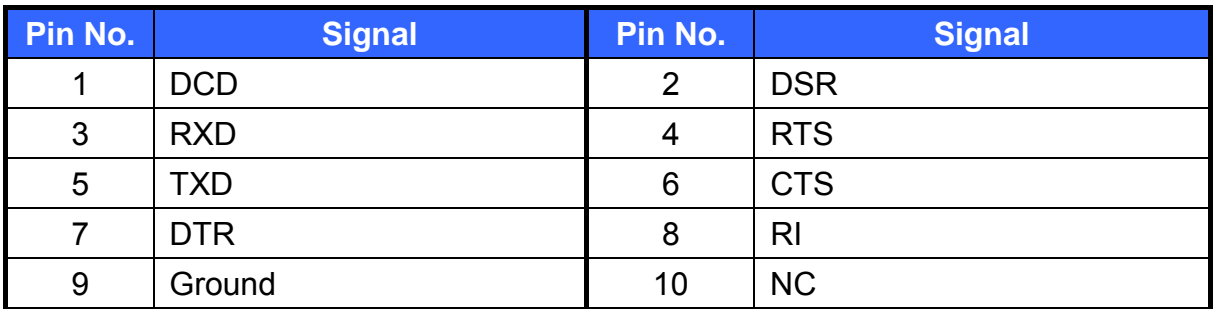

### **DEBUG\_PORT**:**Power On Self Test Card with Low Pin Count interface**

### **Connector with Pin-header (2.0 mm)**

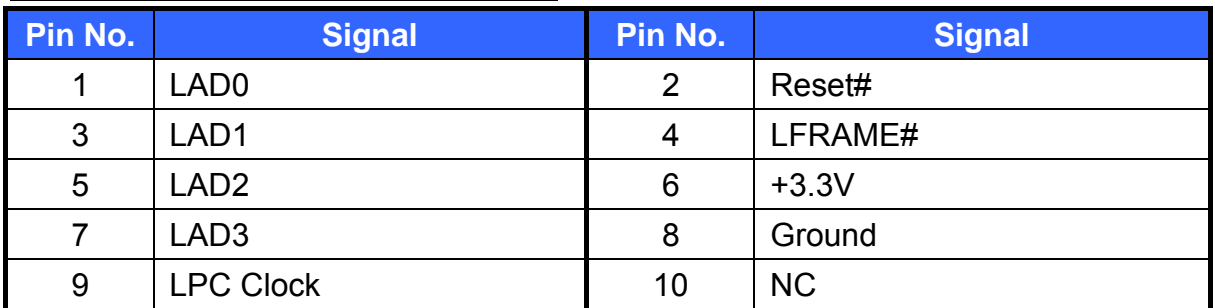

## **DVI**:**Digital Video Interface with Box-header (2.0 mm)**

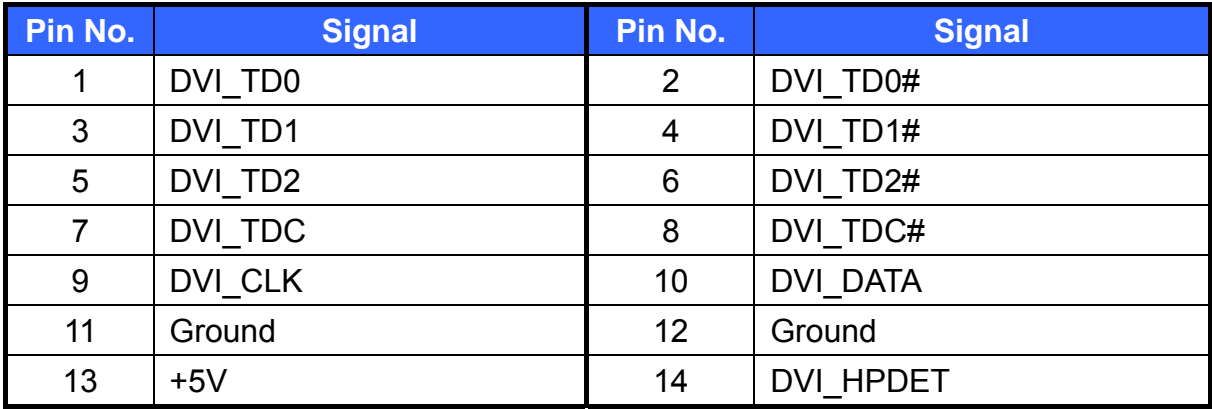

### **FP1, FP2**:**Front Panel Connector with Pin-header (2.0 mm)**

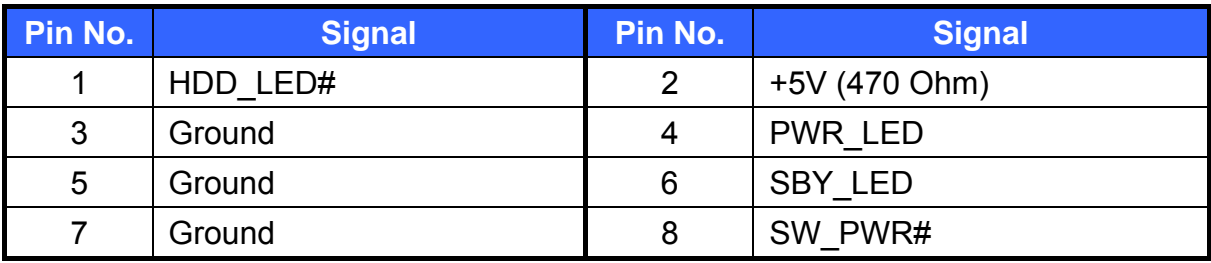

## **INV**: Inverter Connector with Box header (2.50 mm)

(Connector type: A2501WV-05P46G)

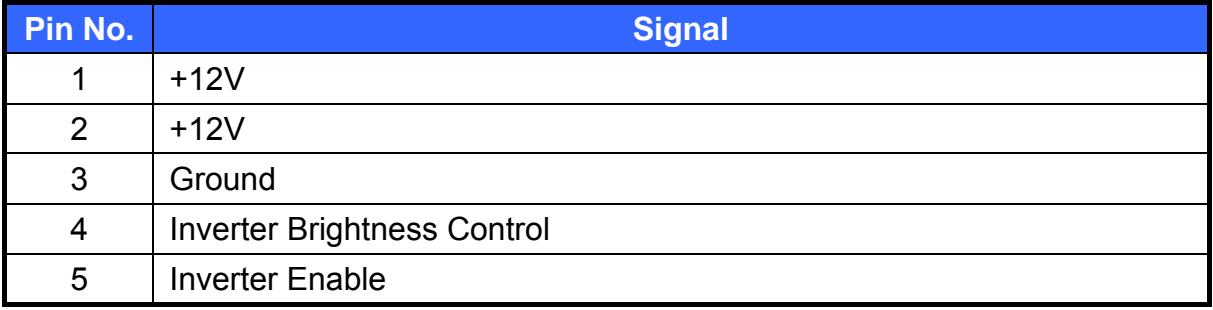

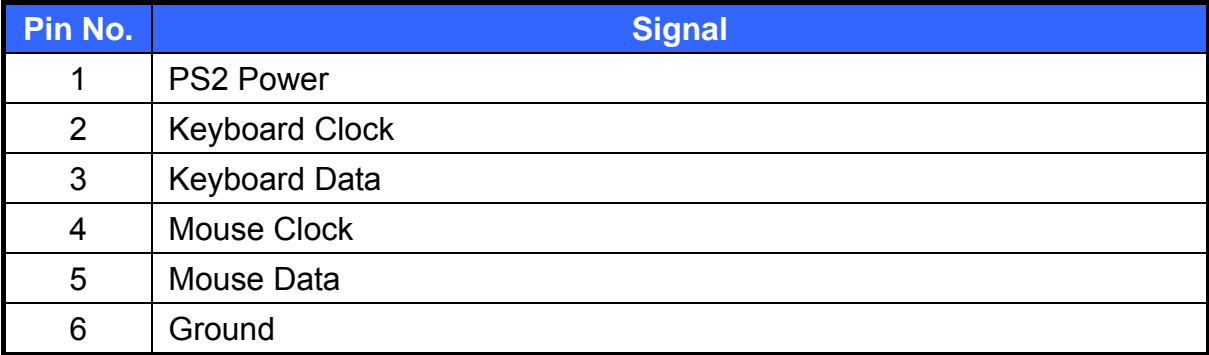

### **KB\_MS**:**PS2 Keyboard, Mouse Connector with Box header (2.54 mm)**

## **LPT**:**Parallel Port Connector with Box-header (2.0 mm)**

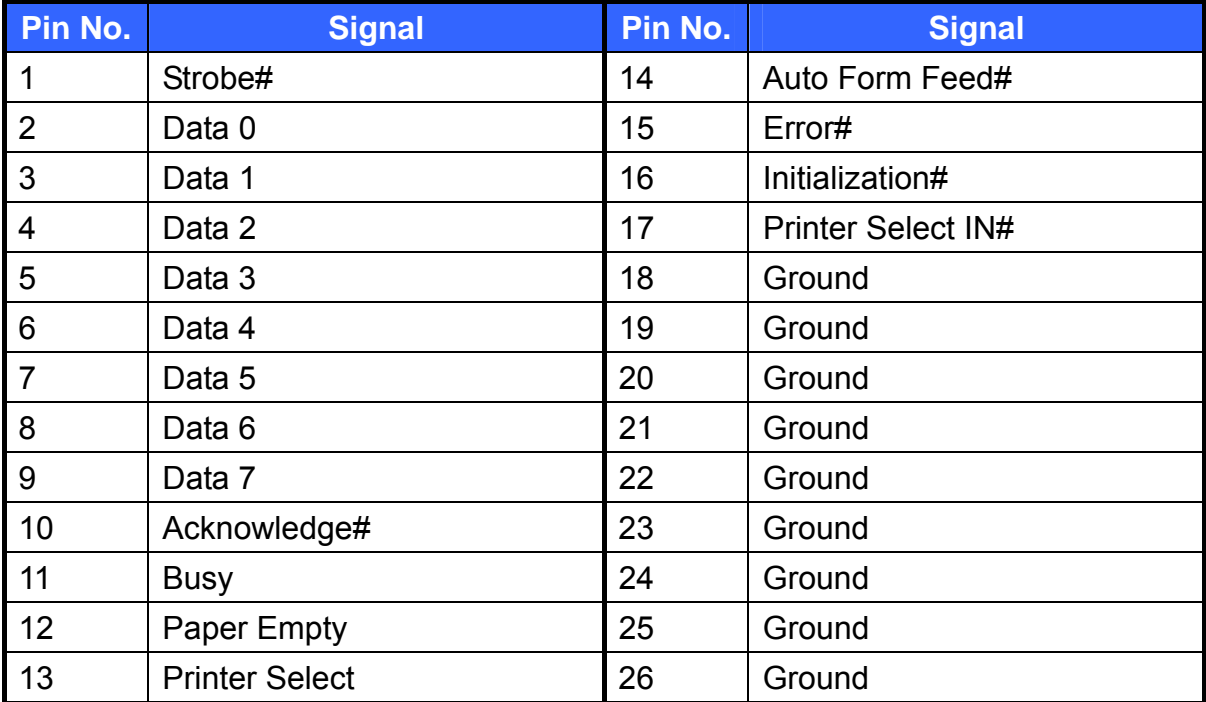

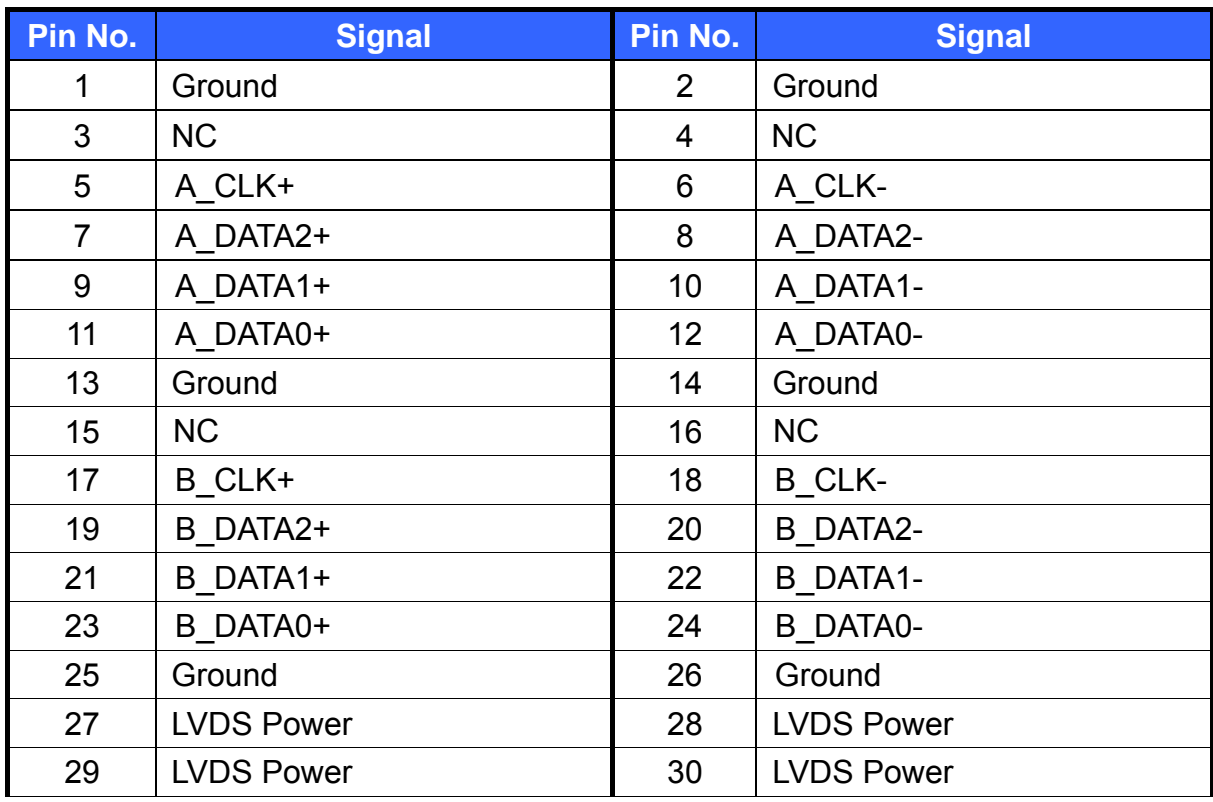

### **LVDS1**:**18 bit LVDS Panel Signal with Wafer Connector (1.0 mm)**

Note: LVDS Power =  $+5V$  or  $+3.3V$  (Default)

## **LVDS2**:**24 bit LVDS Panel Signal with Wafer Connector (1.0 mm)**

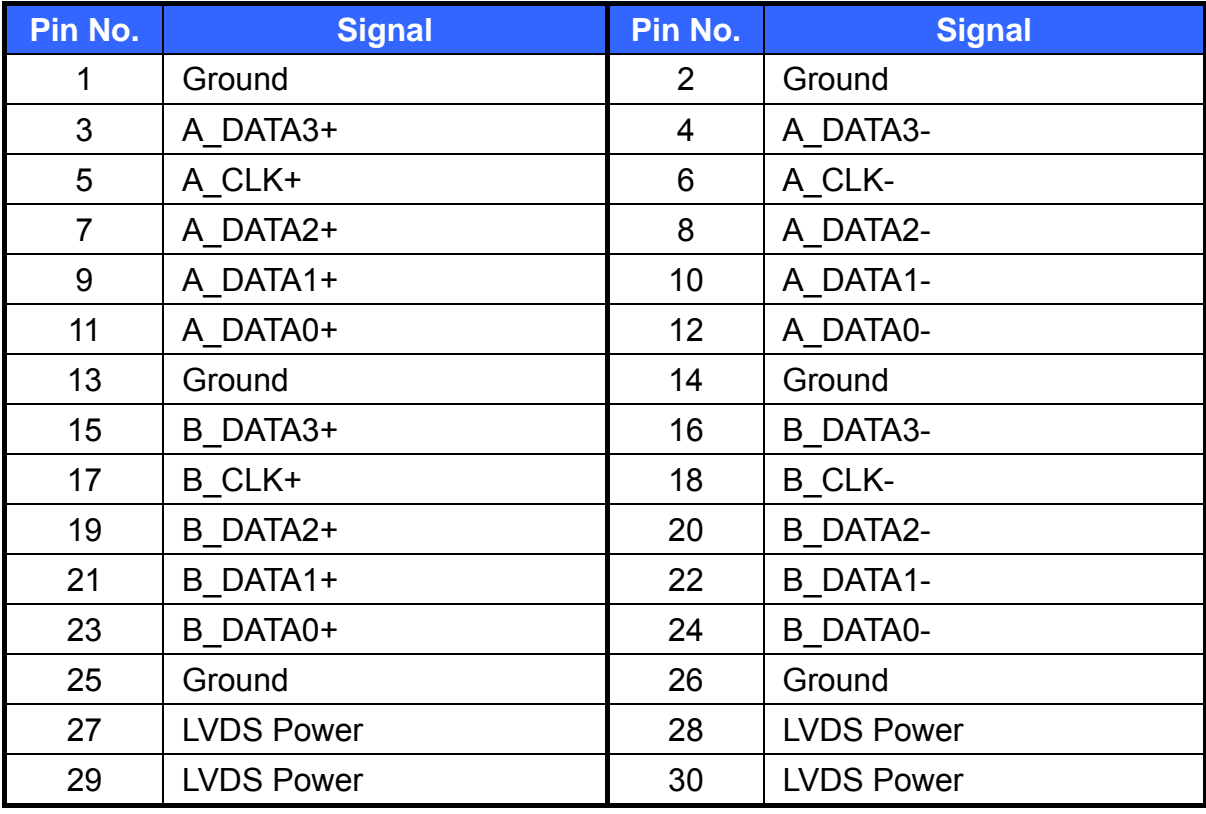

Note: LVDS Power =  $+5V$  or  $+3.3V$  (Default)

### **MIC**:**Micro Phone Input Connector with Box header (2.0 mm)**

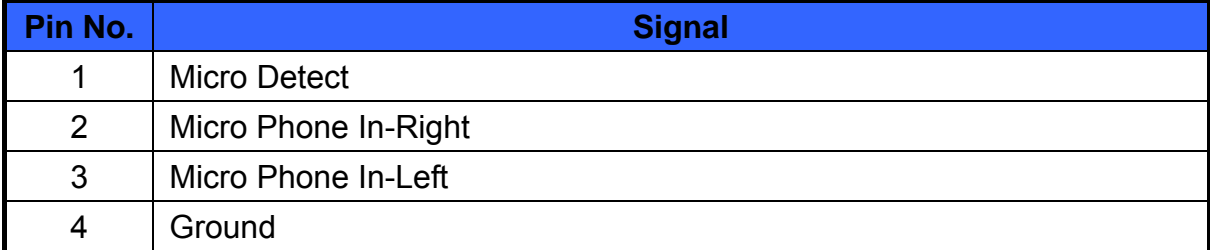

### **SATA\_PWR1, SATA\_PWR2**:**SATA Power Connector**

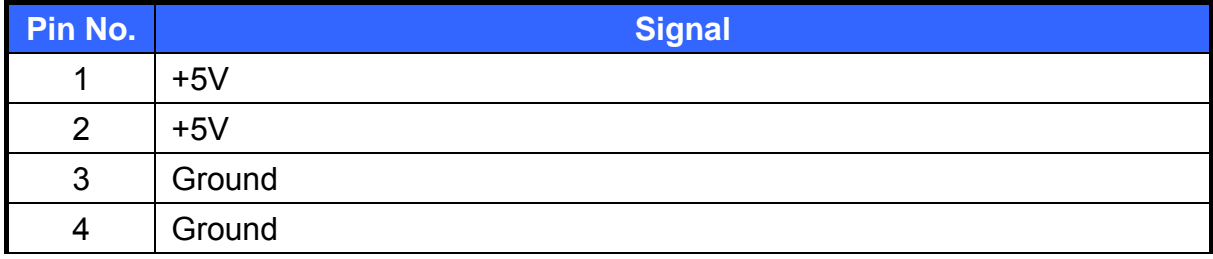

#### **SPI\_PORT**:**Serial Peripheral Interface Connector with Pin-header (2.54 mm)**

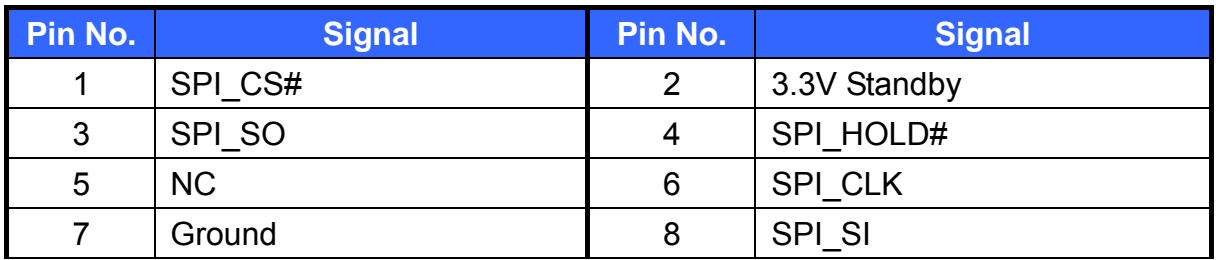

### **USB3**:**USB6, USB7 Port Connector with Box-header (2.0mm)**

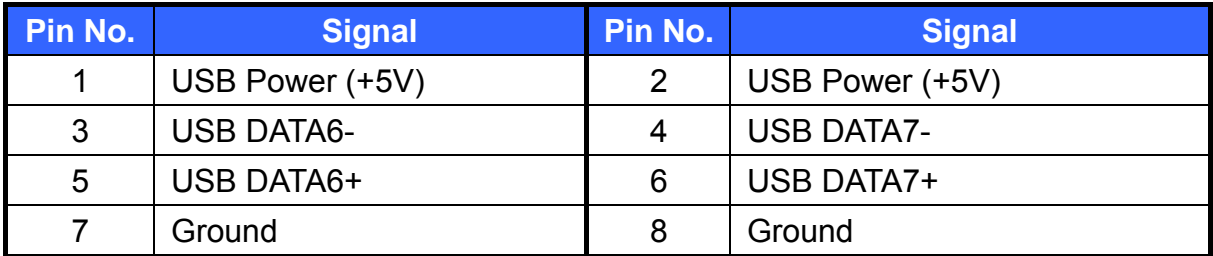

#### **USB4**:**USB4, USB5 Port Connector with Box-header (2.0mm)**

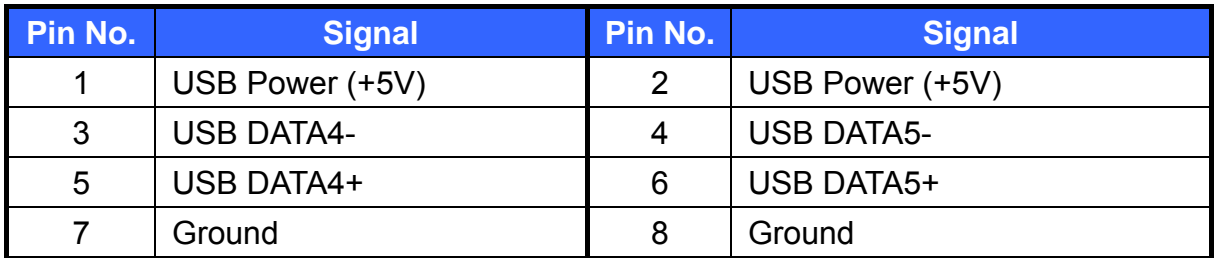

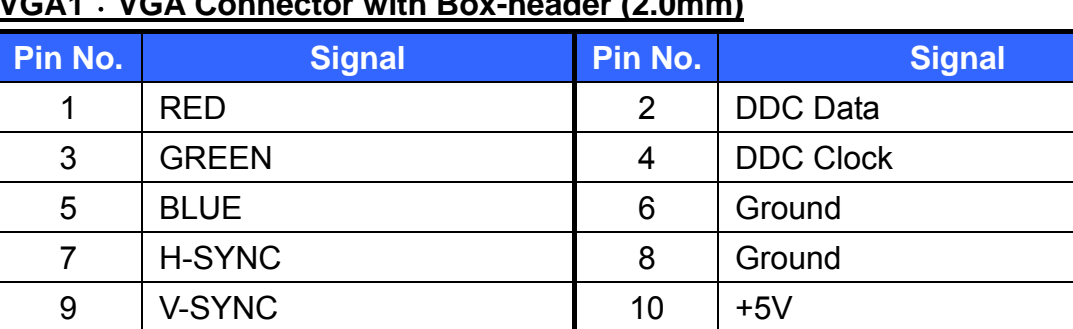

### **VGA1**:**VGA Connector with Box-header (2.0mm)**

# <span id="page-19-0"></span>**Chapter 2 BIOS Setup**

This chapter introduces BIOS setup information.

Power on or reboot the system board, when screen appears message as "Press DEL to enter SETUP". Press <DEL> key to run BIOS SETUP Utility.

Note: The BIOS configuration for reference only, it may subject to change without prior notice.

## **2.1 Main Menu**

Please use arrow keys to select item, then press <Enter> key to accept or enter the sub-menu.

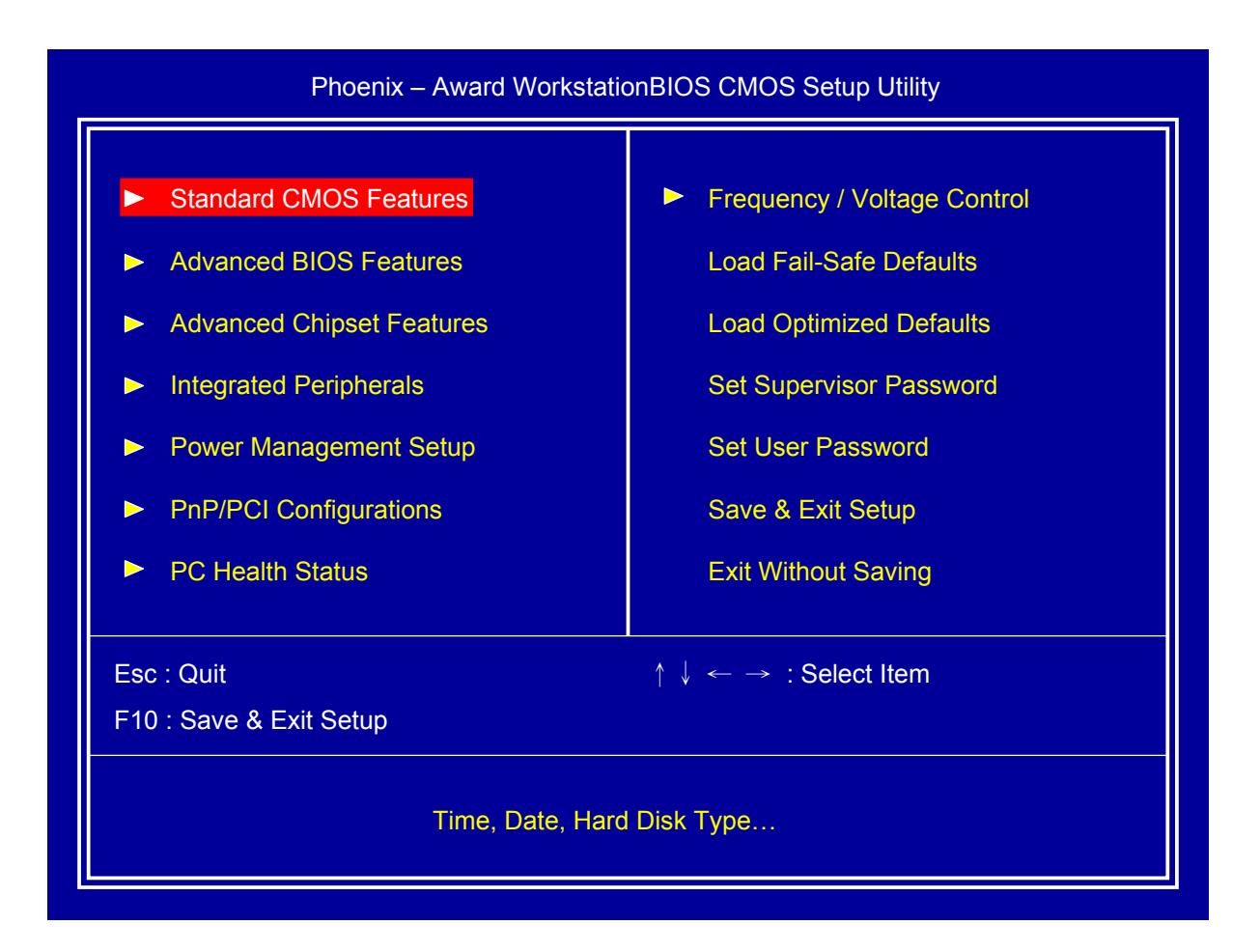

## <span id="page-20-0"></span>**2.2 Standard CMOS Features**

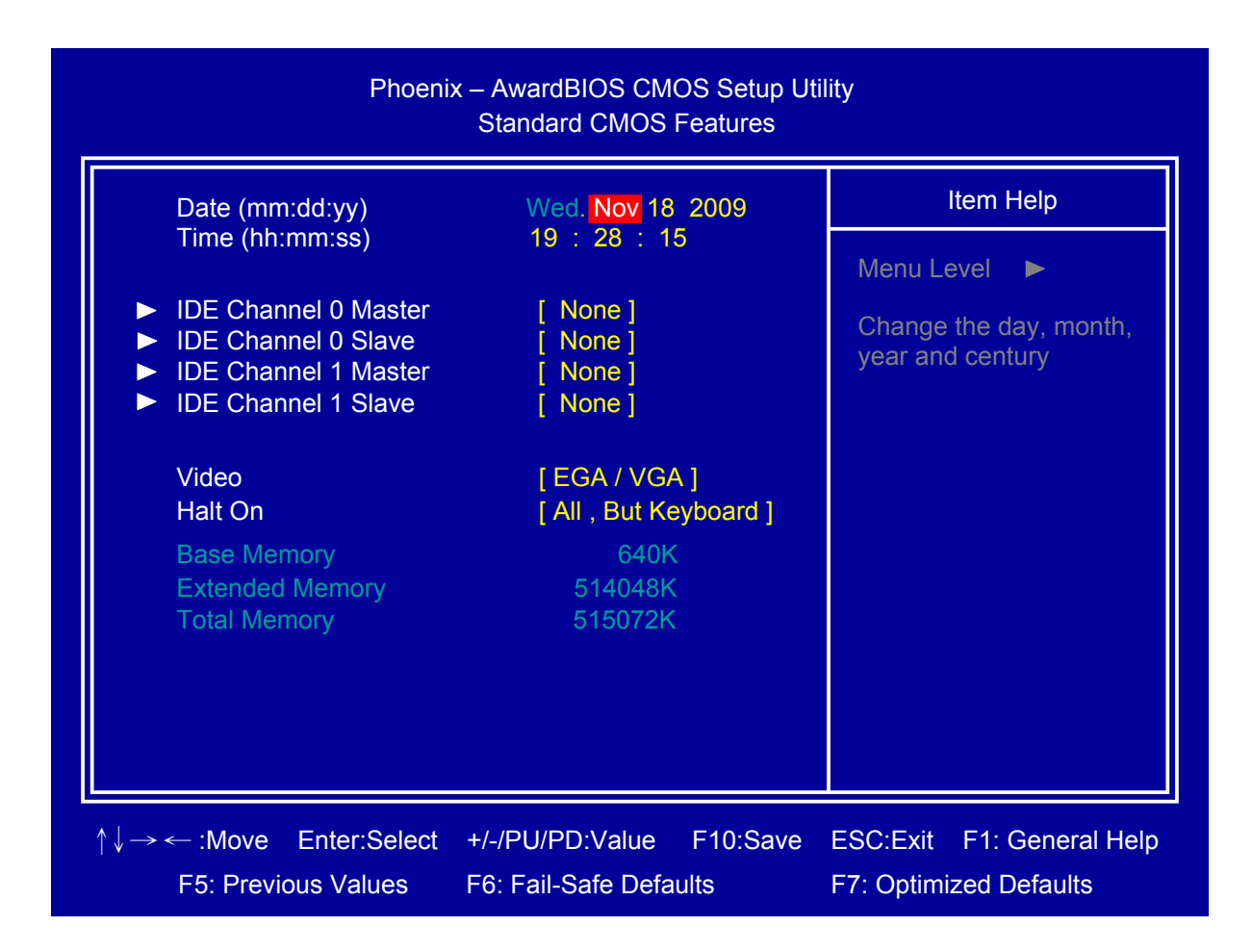

### □ **Date**

Set system date.

#### □ **Time**

Set system time.

### □ **IDE Channel 0 Master/Slave**

Press <Enter> for IDE device automatic detection.

### □ **IDE Channel 1 Master/Slave**

Press <Enter> for IDE device automatic detection.

#### □ **Video**

Select Video device type

## <span id="page-21-0"></span>□ **Halt on**

Select stop procedure or ignore when error detected during POST (Power On Self Test).

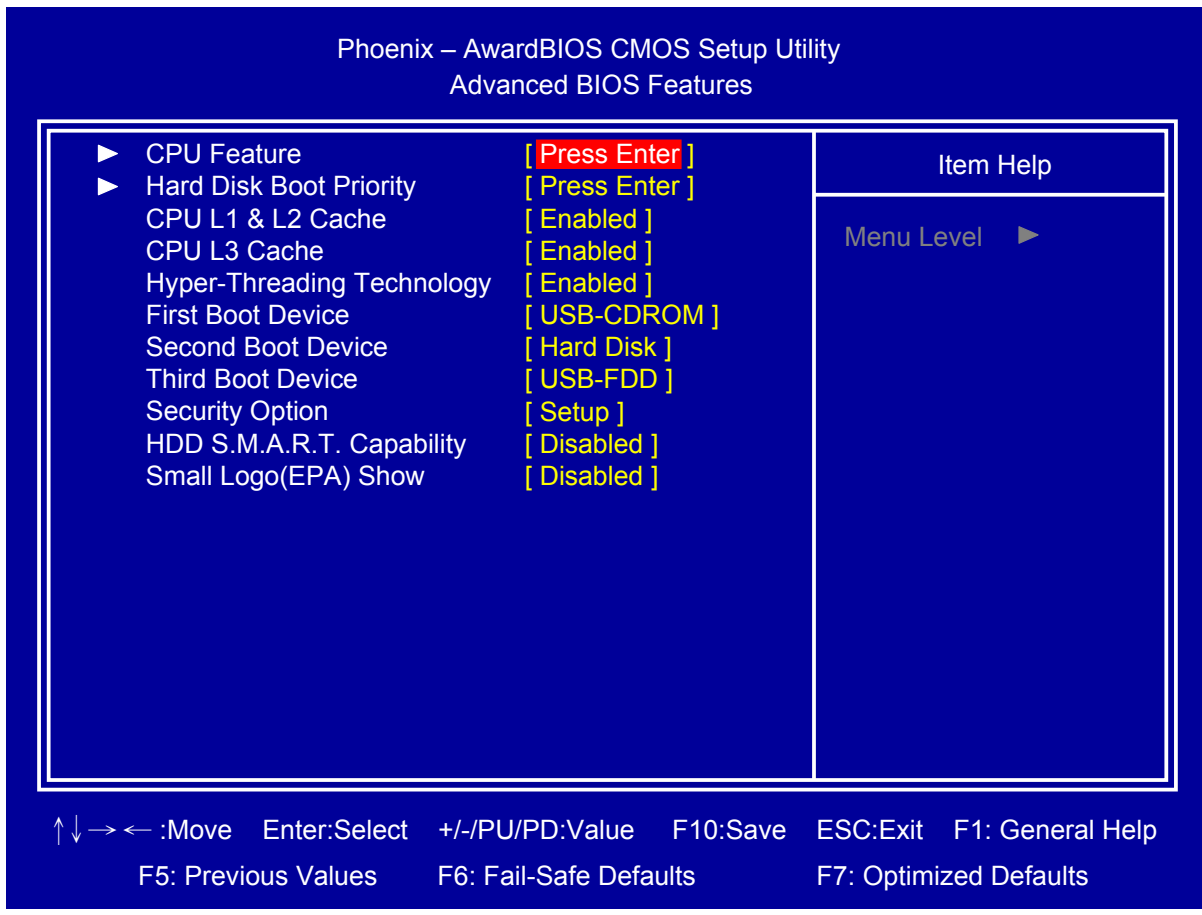

# **2.3 Advanced BIOS Features**

### □ **CPU Feature**

Press <Enter> to select CPU parameter.

## □ **Hard Disk Boot Priority**

Press <Enter> to select Hard Disk boot device priority.

## □ **CPU L1 & L2 Cache**

Select "CPU L1 & L2 Cache" Enabled/Disabled.

## □ **CPU L3 Cache**

Select "CPU L3 Cache" Enabled/Disabled.

FEB-9457 User's Manual 22

## □ **Hyper-Threading Technology**

Select "Hyper-Threading Technology" Enabled/Disabled.

## □ **First/Second/Third Boot Device**

Select boot device priority.

## □ **Security Option**

Select security mode,

Setup: Require password to permit BIOS setup utility. System: Require password to permit boot-up and BIOS setup utility.

## □ **HDD S.M.A.R.T. Capability**

Select "HDD S.M.A.R.T. (Self Monitoring Analysis And Reporting Technology) Capability" Enabled/Disabled.

## □ **Small Logo(EPA) Show**

Select EPA (Environmental Protection Agency) Energy Star logo appears during the system boot-up process.

# <span id="page-23-0"></span>**2.4 Advanced Chipset Features**

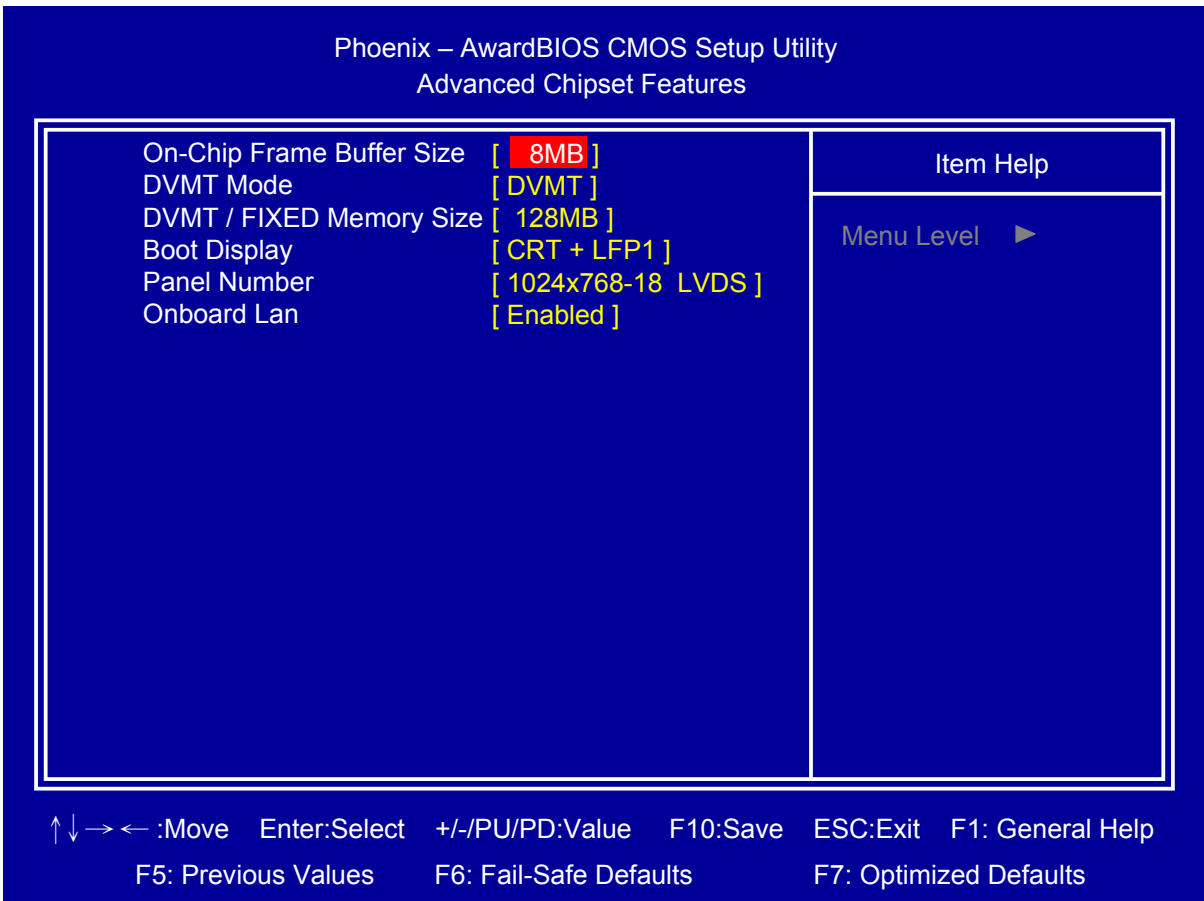

## □ **On-Chip Frame Buffer Size**

Select share system memory 1MB or 8MB

## □ **DVMT Mode**

DVMT (Dynamic Video Memory Technology) allowing the system to dynamically allocate memory resources according to the demands of the system at any point in time, that improve efficiency of the memory allocated to either system or graphics processor.

## □ **DVMT/Fixed Memory Size**

Select DVMT/Fixed Memory Size 64MB/128MB/224MB

### □ **Boot Display**

Select which device to display

# <span id="page-24-0"></span>□ **Panel Number**

Select LCD panel type

## □ **Onboard Lan**

Select "Onboard Lan" Enabled/Disabled

# **2.5 Integrated Peripherals**

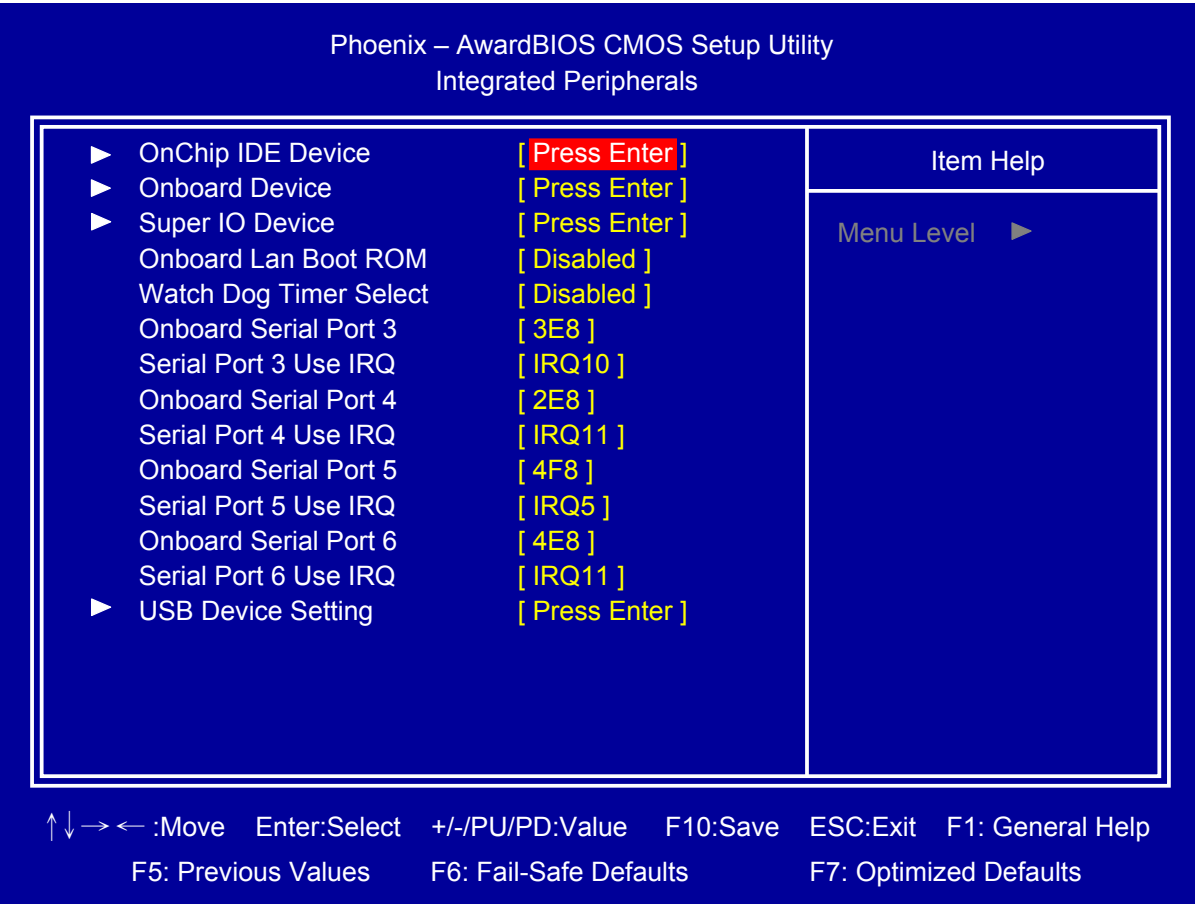

## □ **OnChip IDE Device**

Set IDE and SATA device configuration

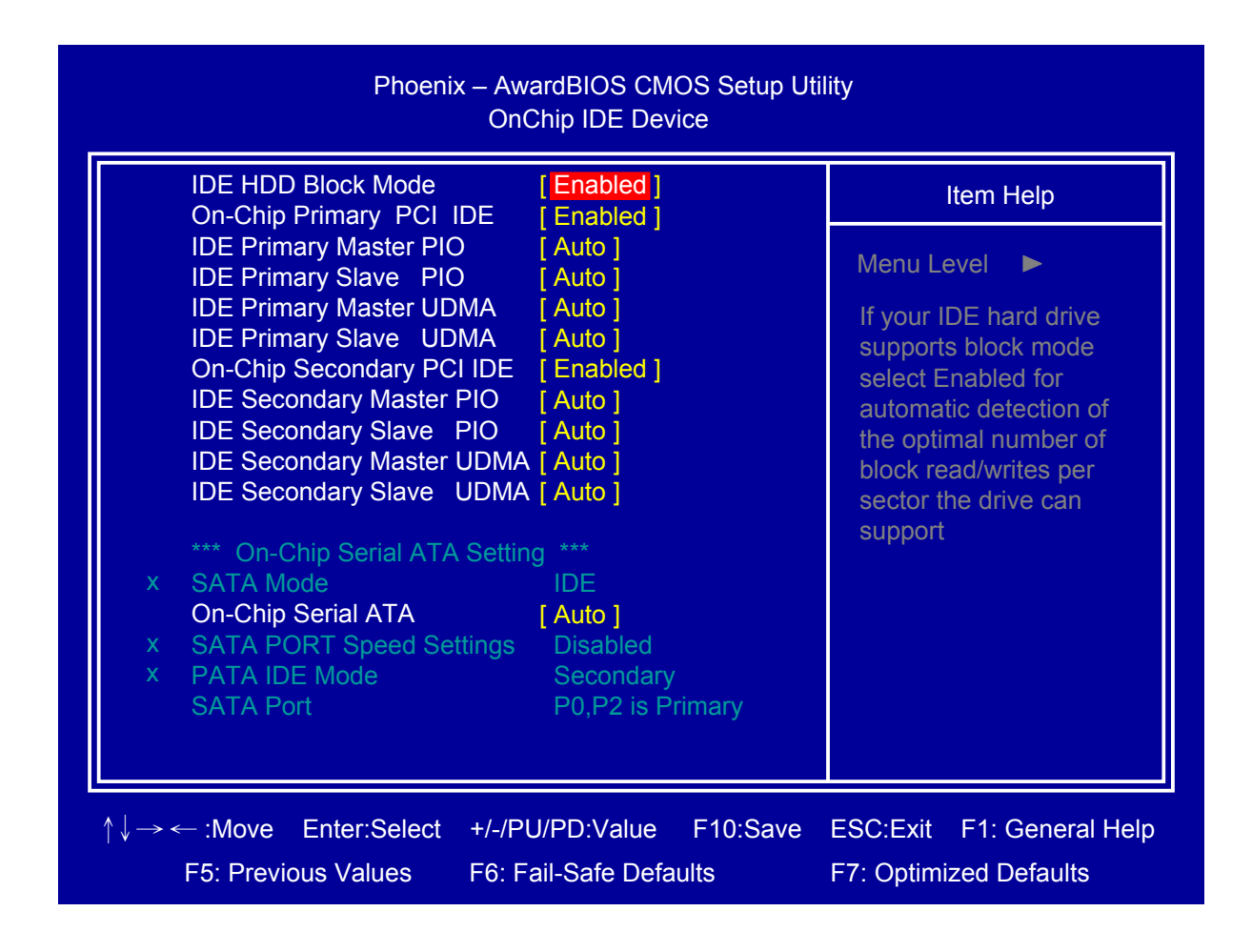

## □ **Onboard Device**

.

Press <Enter> to select Azalia/AC97 Auto/All Disabled

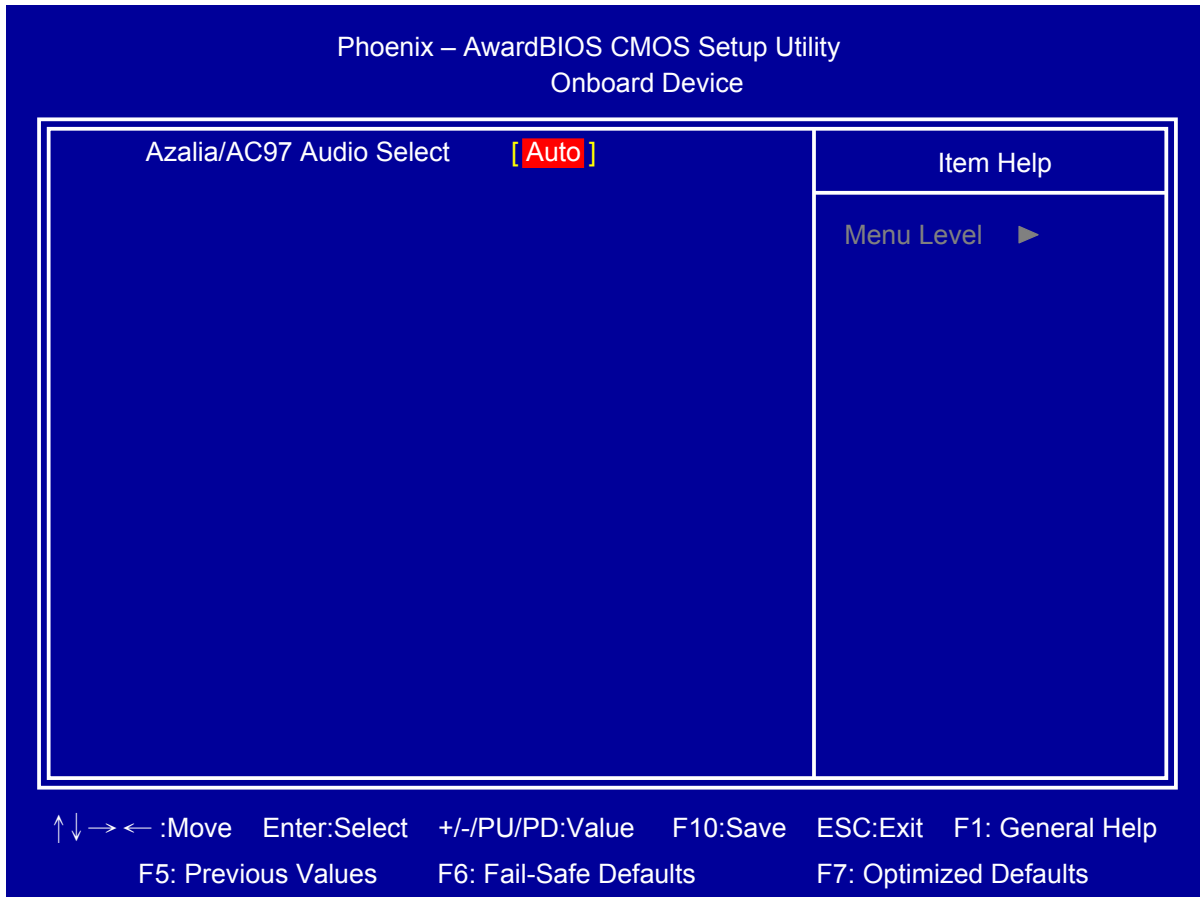

### □ **Super IO Device**

Press <Enter> to select Serial, Parallel and "PWRON After PWR-Fail" configuration.

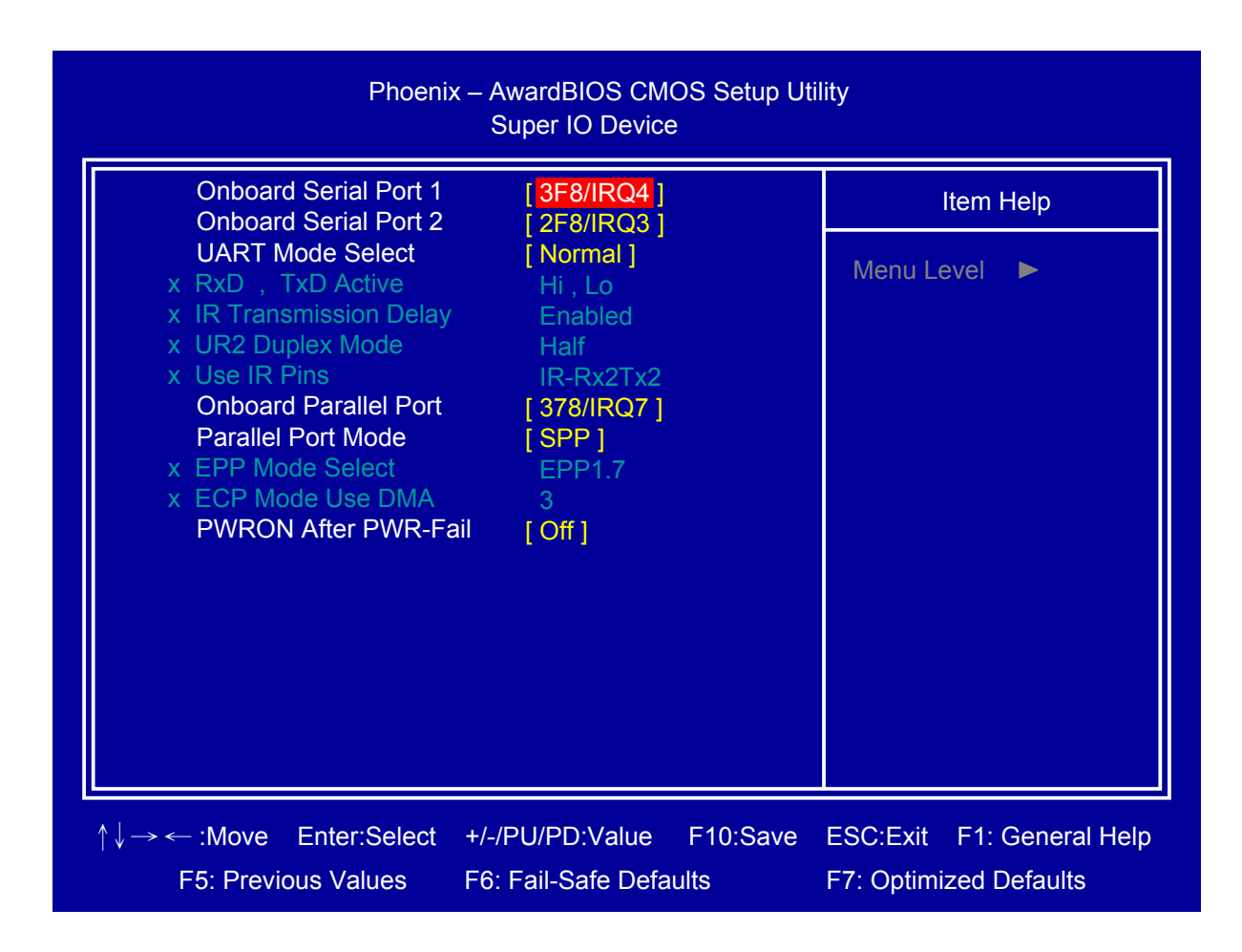

## □ **Onboard Lan Boot ROM**

Decide whether to invoke the boot ROM of the onboard LAN chip.

### □ **Watch Dog Timer Select**

Select Watch dog Disabled or setting timer value.

#### □ **Onboard Serial Port 3/4/5/6**

Select serial port address

### □ **Serial Port 3/4/5/6 Use IRQ**

Select serial port IRQ

## □ **USB Device Setting**

Press <Enter> to select USB device configuration.

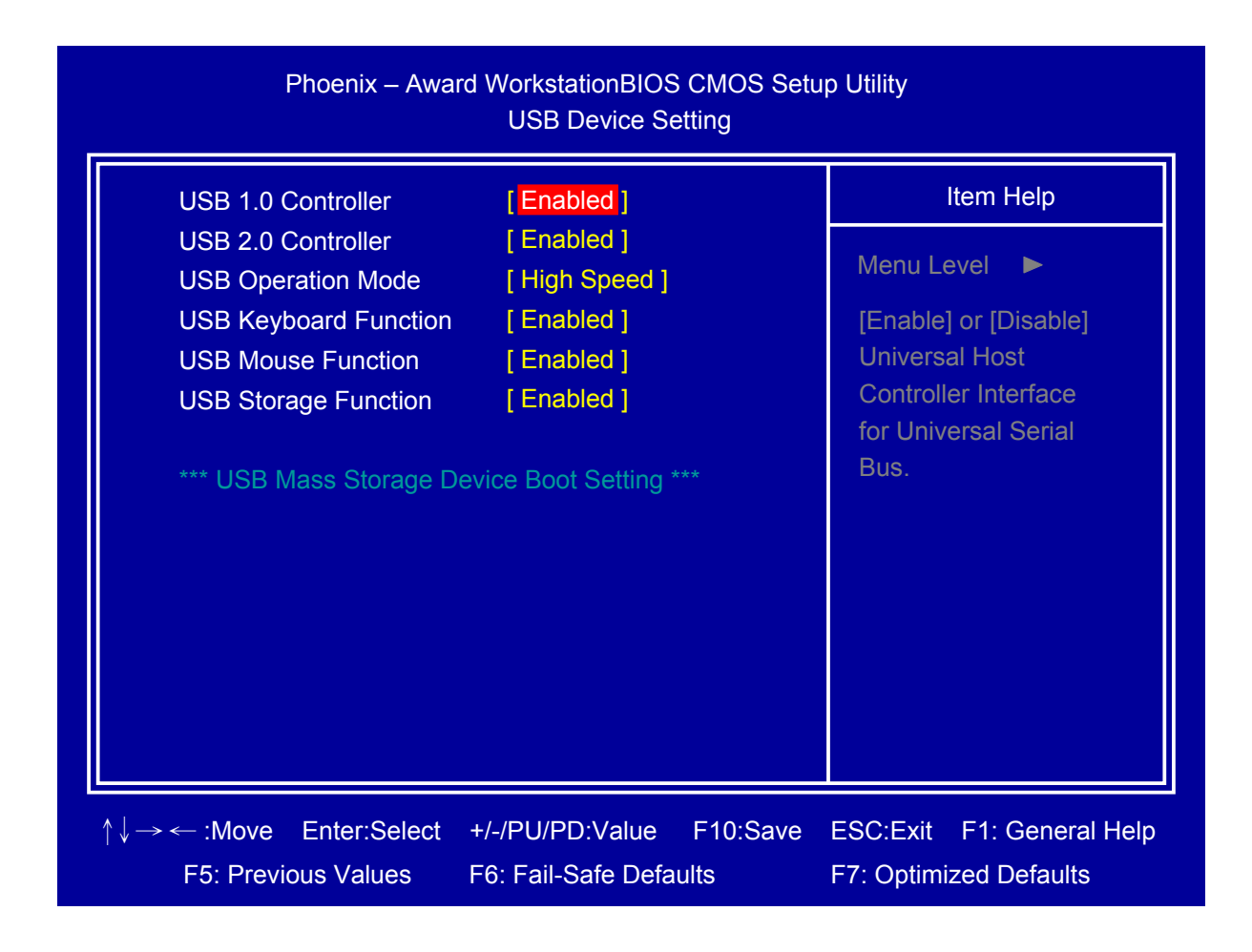

## <span id="page-29-0"></span>**2.6 Power Management Setup**

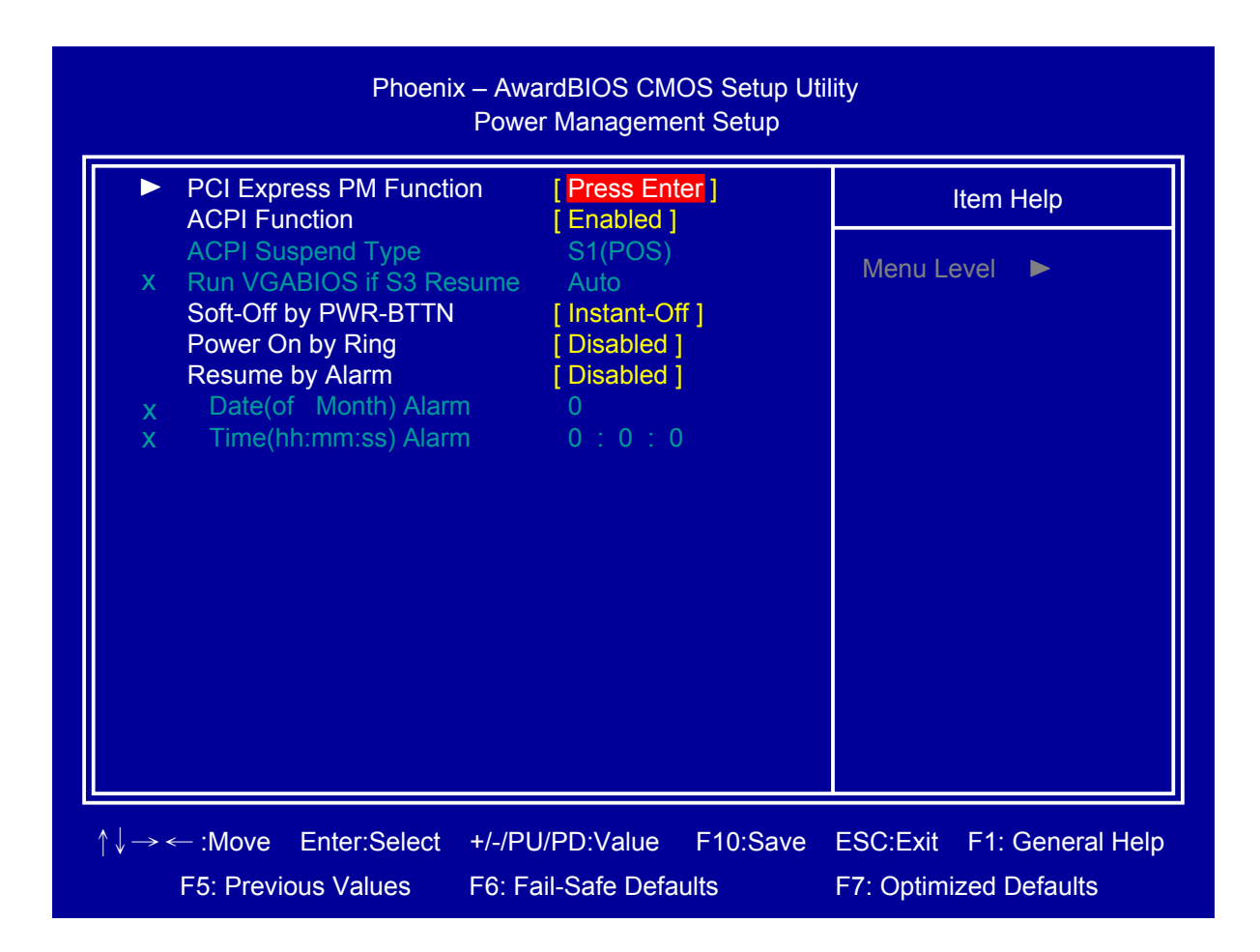

## □ **PCI Express PM Function**

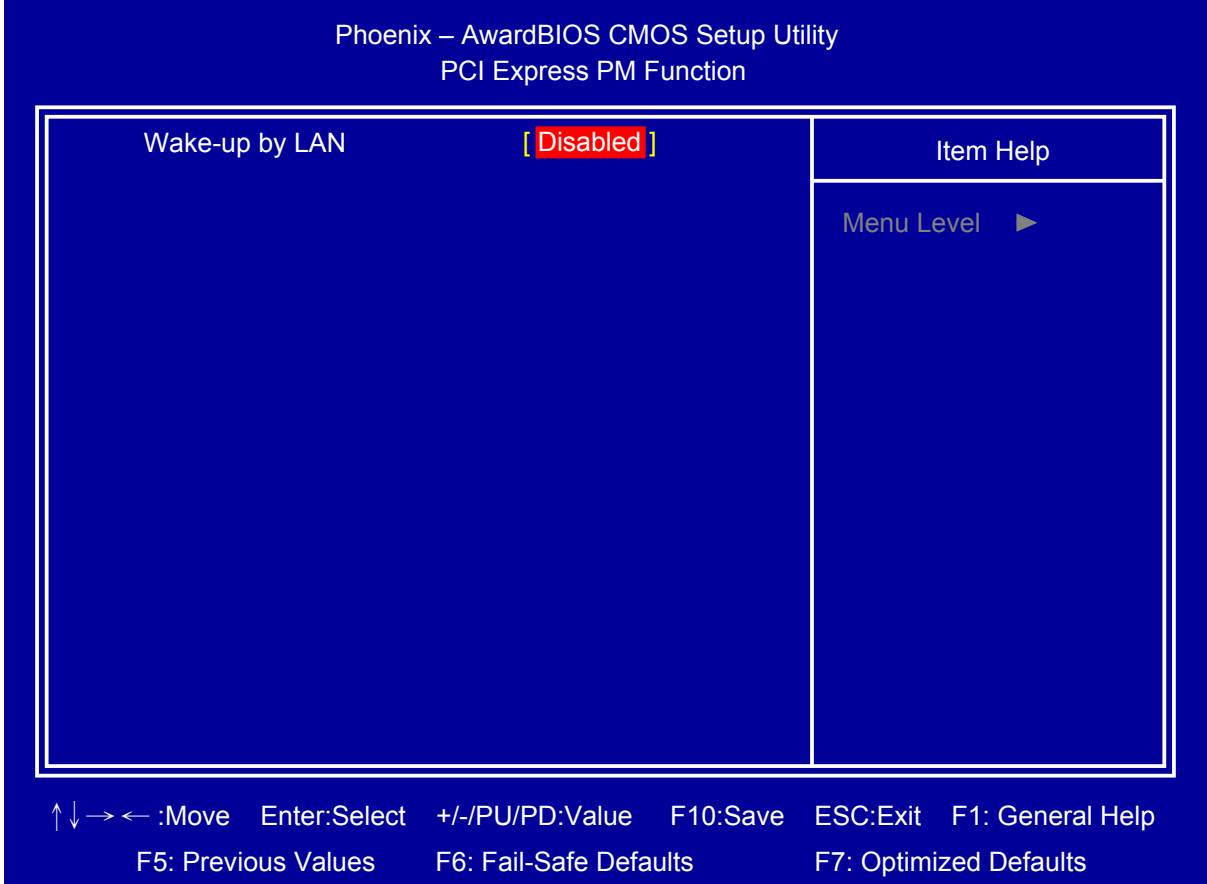

Press <Enter> to select "Wake-up by LAN" Enabled/Disabled.

### □ **ACPI Function**

Select ACPI (Advanced Configuration and Power Management) Enabled/Disabled.

### □ **Soft-Off by PWR-BTTN**

Select power button function, Instant-off: Press power button will power off instantly. Delay 4 Sec: Press power button 4 second to power off.

### □ **Power On by Ring**

Select Power on by Ring Indicator signal from Modem.

#### □ **Resume by Alarm**

Set date and time to power on system from soft-off state.

# <span id="page-31-0"></span>**2.7 PnP/PCI Configurations**

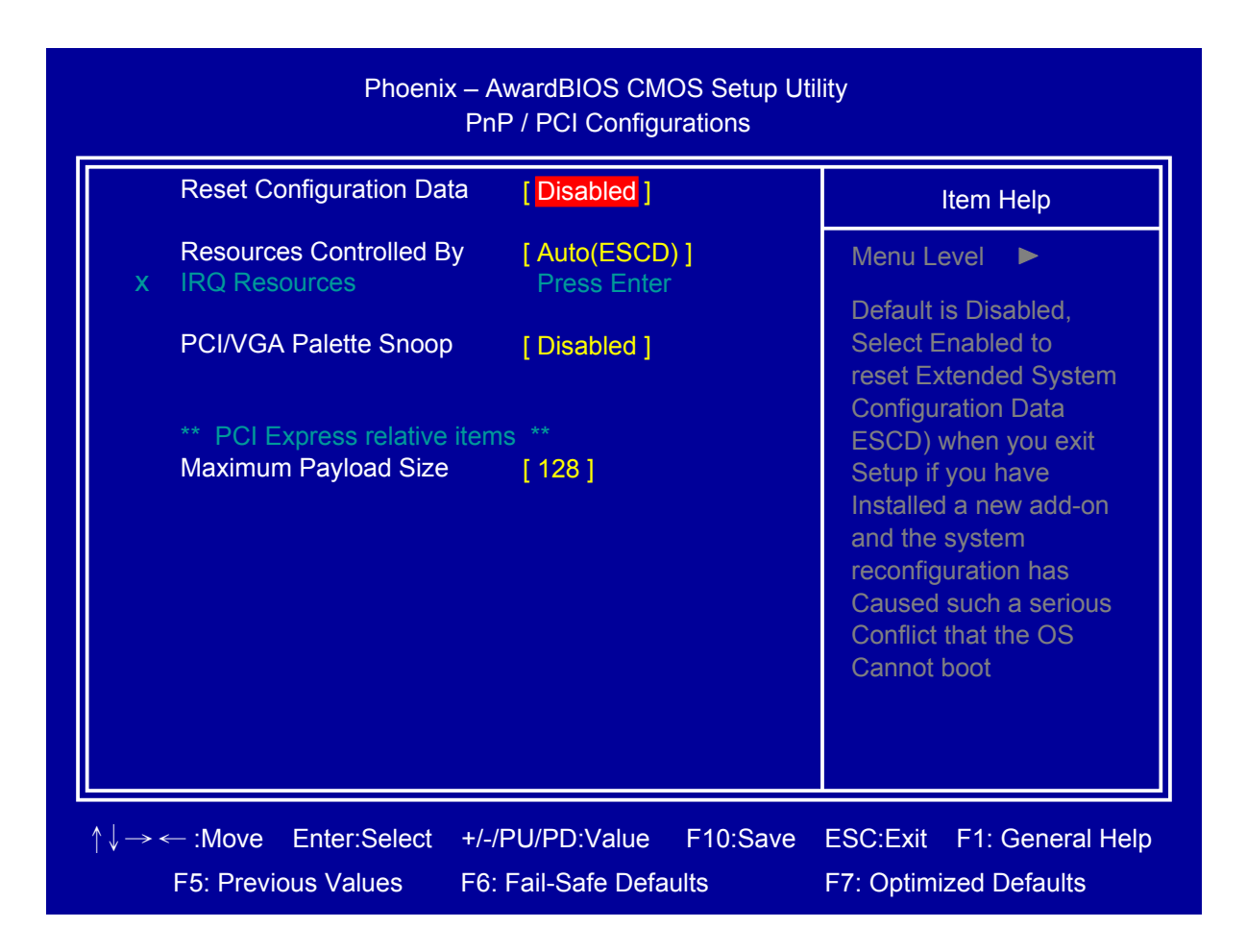

## □ **Reset Configuration Data**

Select Enabled to reset Extended System Configuration Data (ESCD) when you exit BIOS setup utility, if you have installed new add-on card and the system reconfiguration has caused such a serious conflict that the OS cannot boot.

### □ **Resources Controlled By**

BIOS can automatically configure all the boot and Plug and Play compatible devices. If you choose Auto, you cannot select IRQ DMA and memory base address fields, since BIOS automatically assigns them.

### □ **PCI/VGA Palette Snoop**

Select PCI/VGA Palette Snoop Enabled/Disabled.

#### □ **Maximum Payload Size**

Set maximum TLP payload size for the PCI Express devices. The unit is byte.

# <span id="page-32-0"></span>**2.8 PC Health Status**

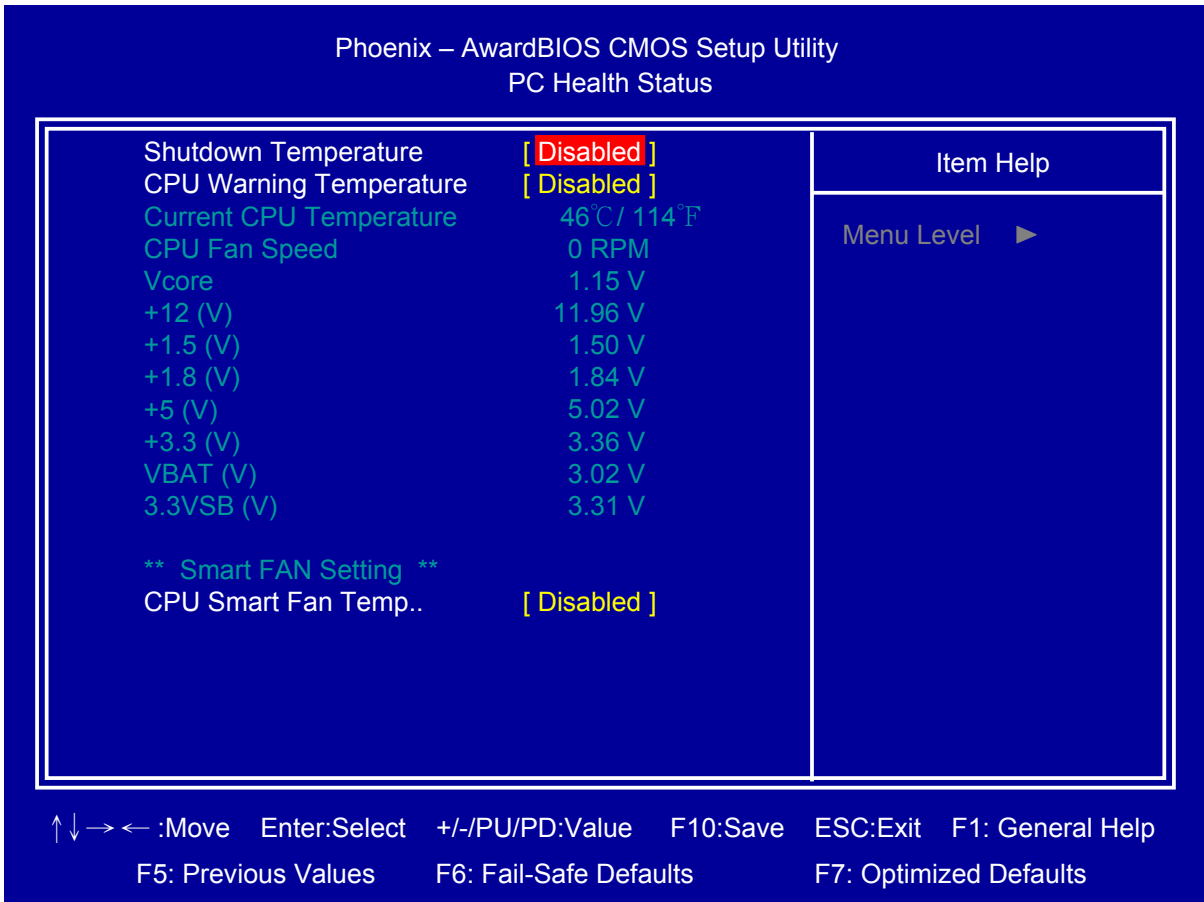

### □ **Shutdown Temperature**

If CPU temperature reaches the setting value will automatic shutdown system.

### □ **CPU Warning Temperature**

If CPU temperature reaches the setting value will beep in DOS mode.

### □ **CPU Smart Fan Temp.**

Setup CPU Smart FAN temperature.

# <span id="page-33-0"></span>**2.9 Frequency/Voltage Control**

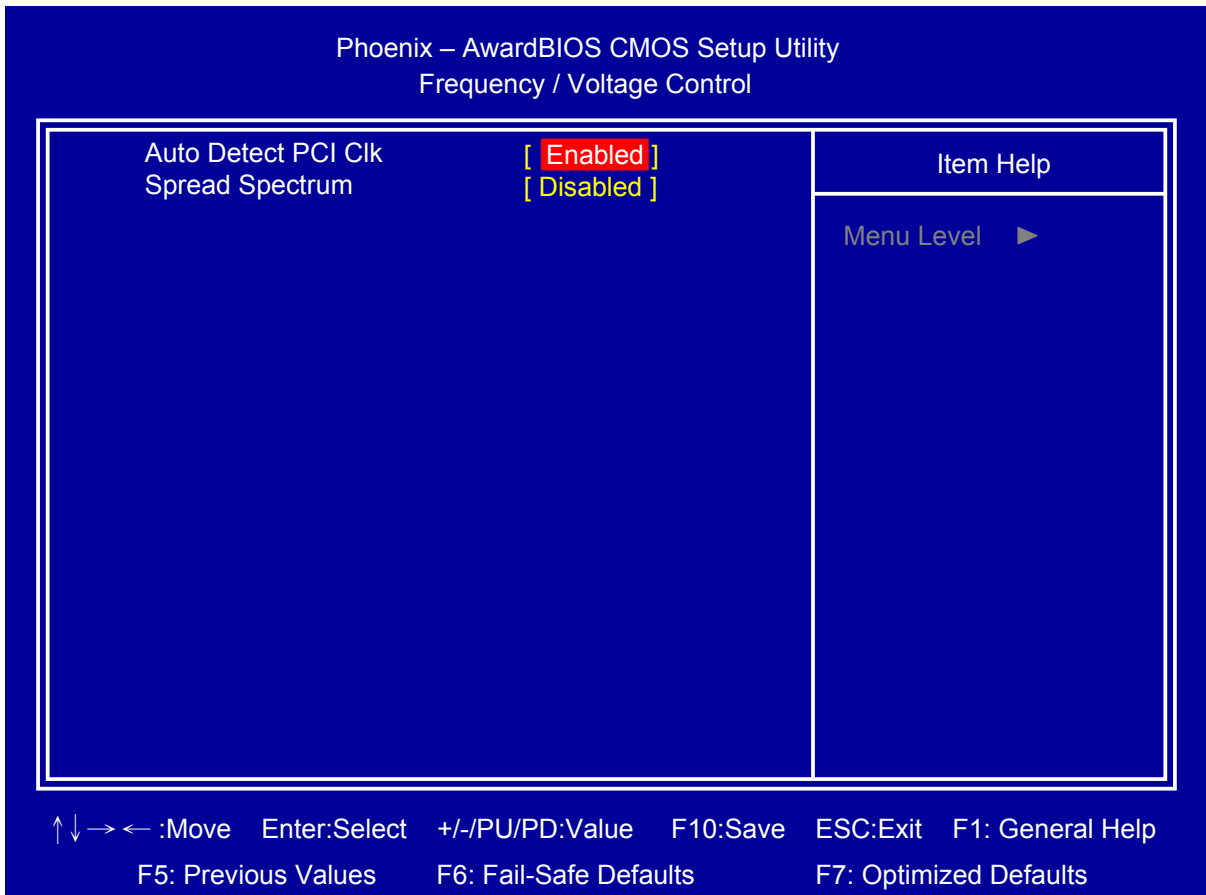

## □ **Auto Detect PCI Clk**

Select "Auto Detect PCI Clk" Enabled/Disabled

## □ **Spread Spectrum**

Select "Spread Spectrum" Enabled/Disabled.

# <span id="page-34-0"></span>**2.10 Load Fail-Safe Defaults**

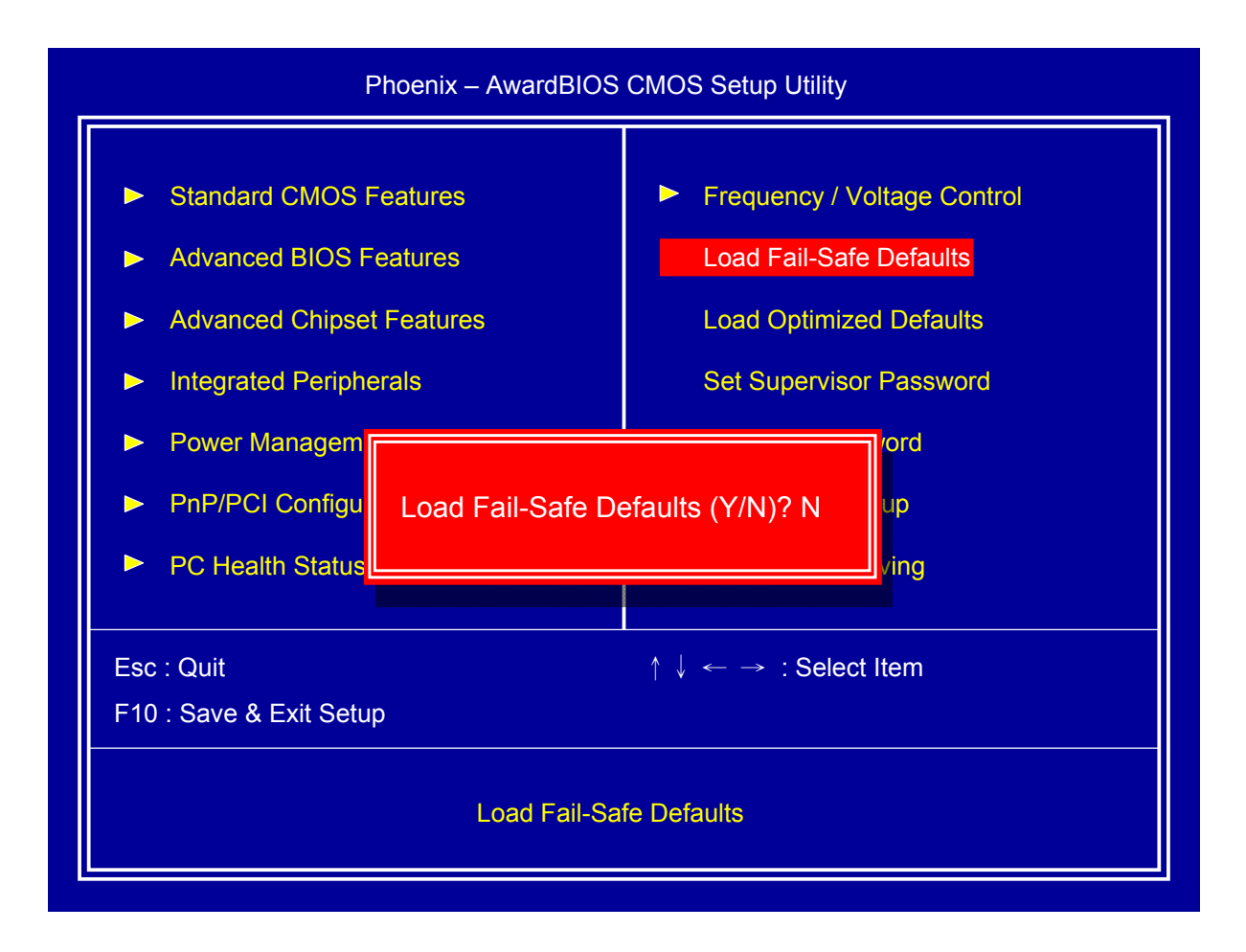

This item will set configuration for non optimized system operation.

# <span id="page-35-0"></span>**2.11 Load Optimized Defaults**

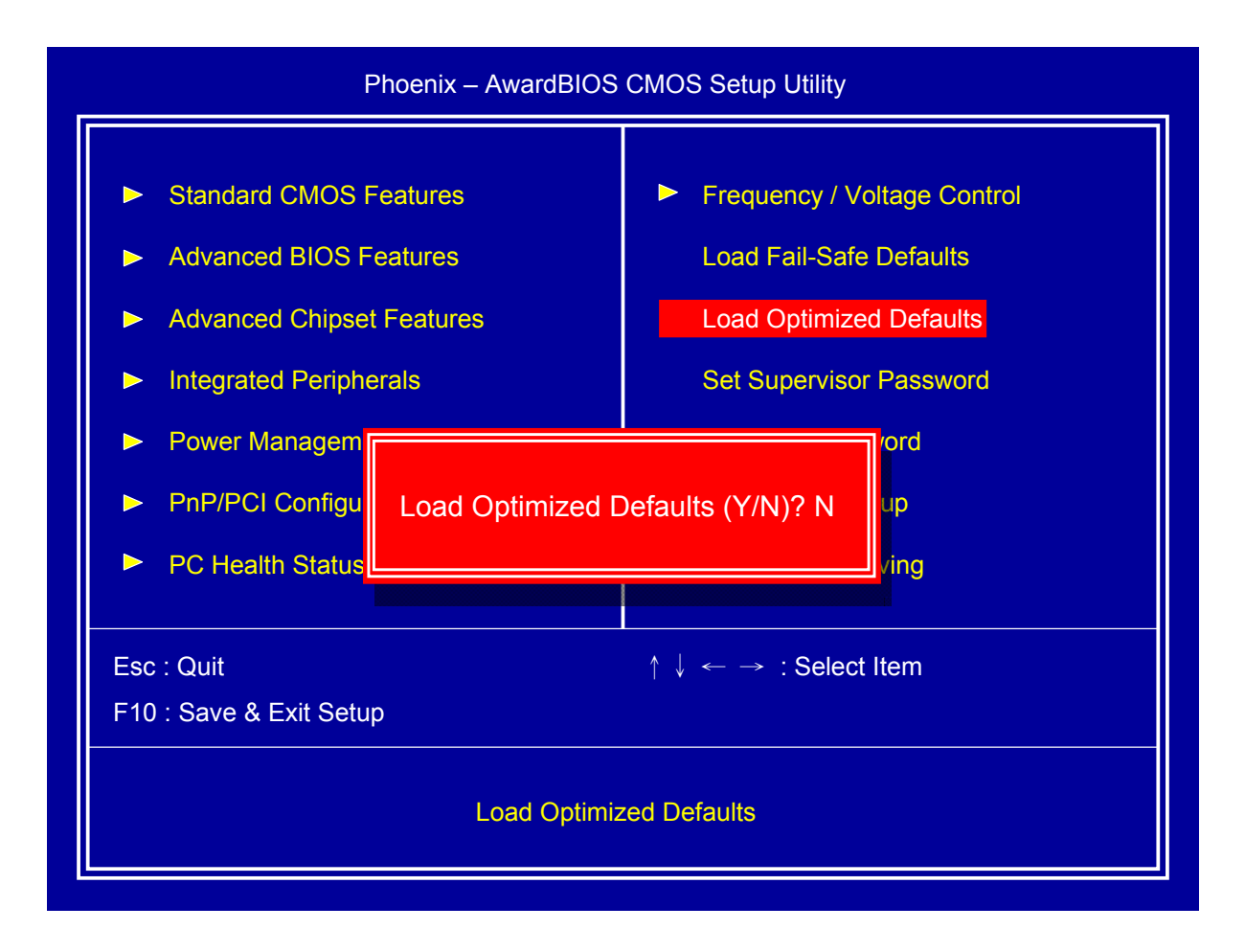

This item will restore factory default setting for optimized system operation.

# <span id="page-36-0"></span>**2.12 Set Supervisor Password**

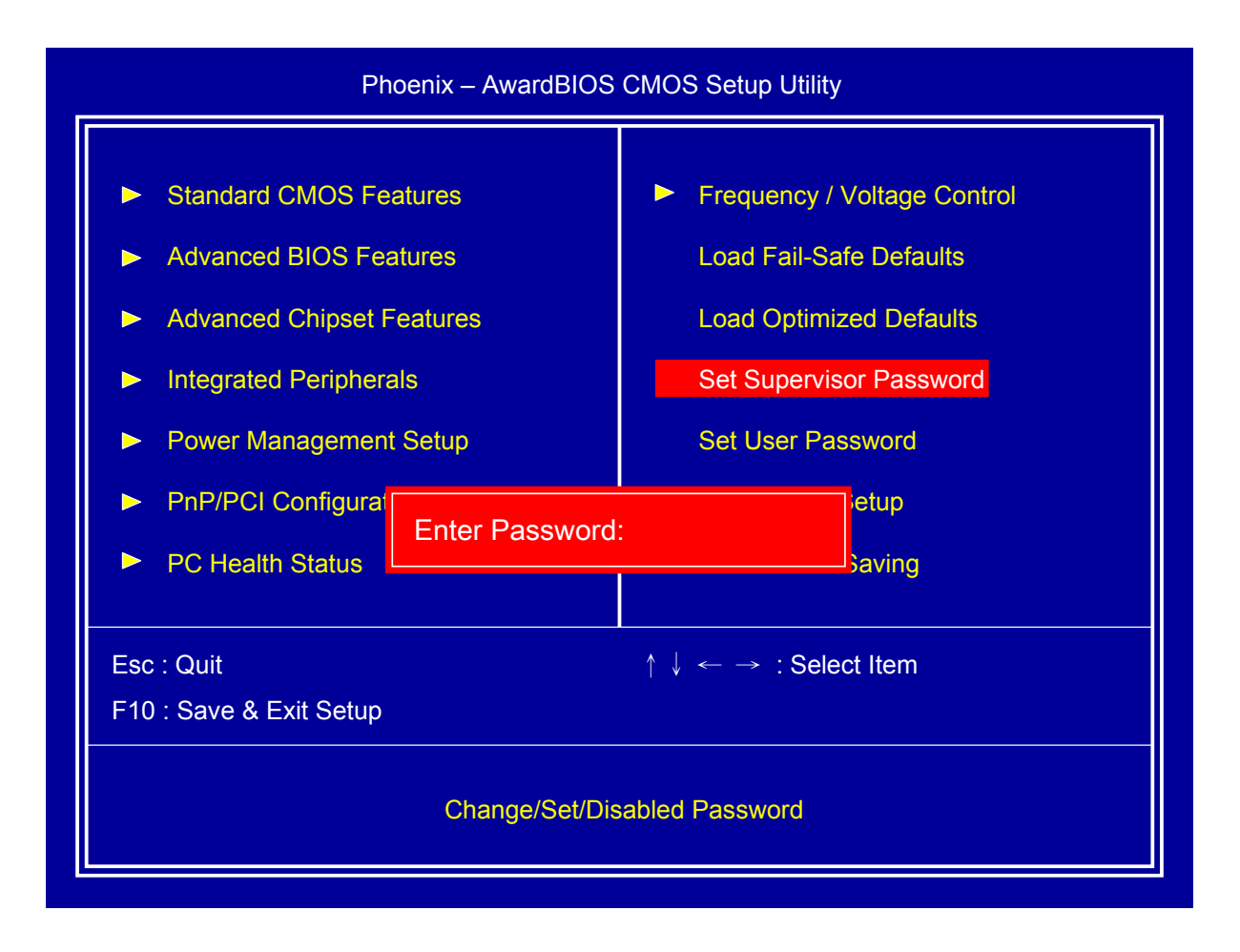

If set supervisor password, it will request typing password before entering BIOS setup utility.

## <span id="page-37-0"></span>**2.13 Set User Password**

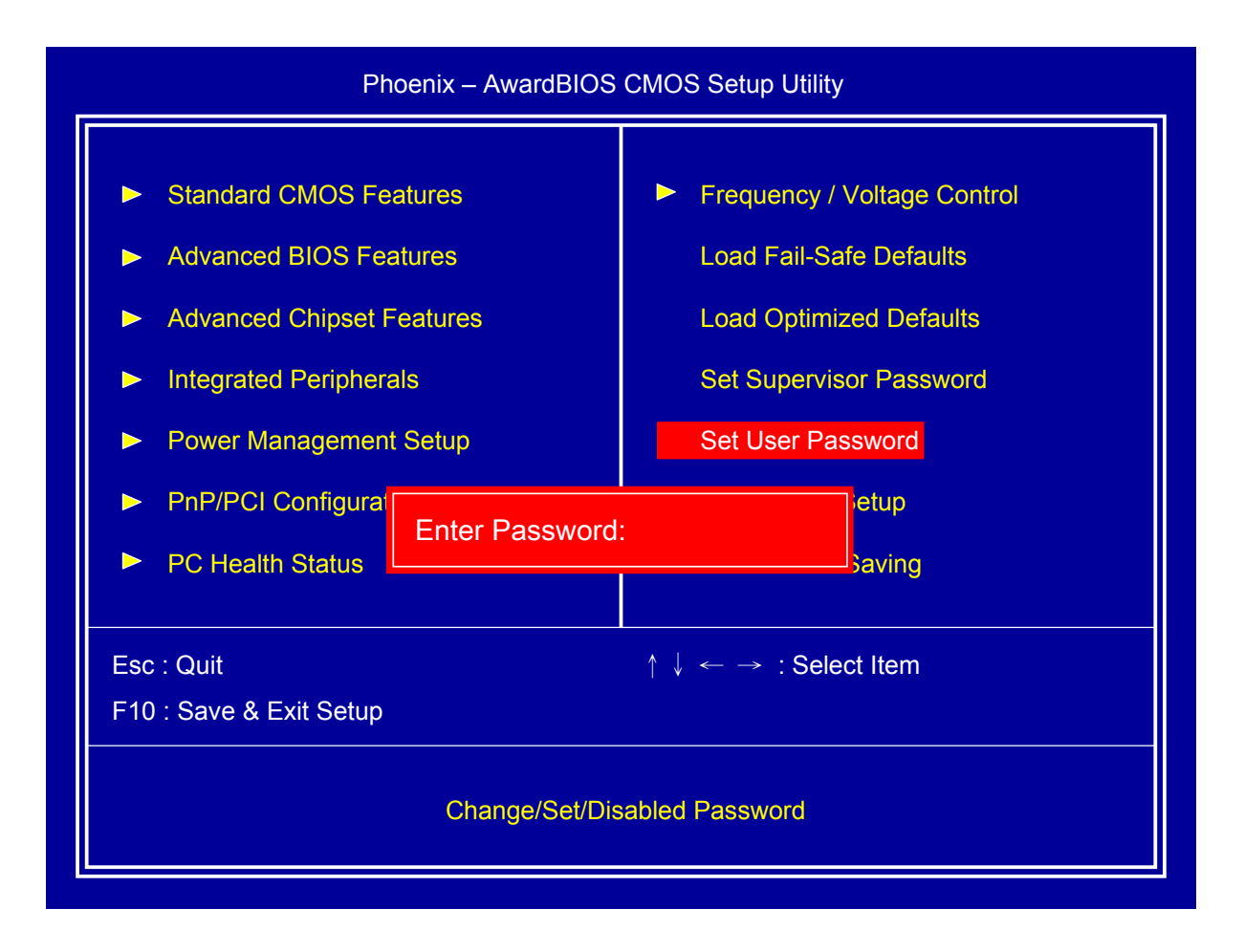

If set user password will request typing password to enter BIOS setup utility, and does not allow modifying configuration.

## <span id="page-38-0"></span>**2.14 Save & Exit Setup**

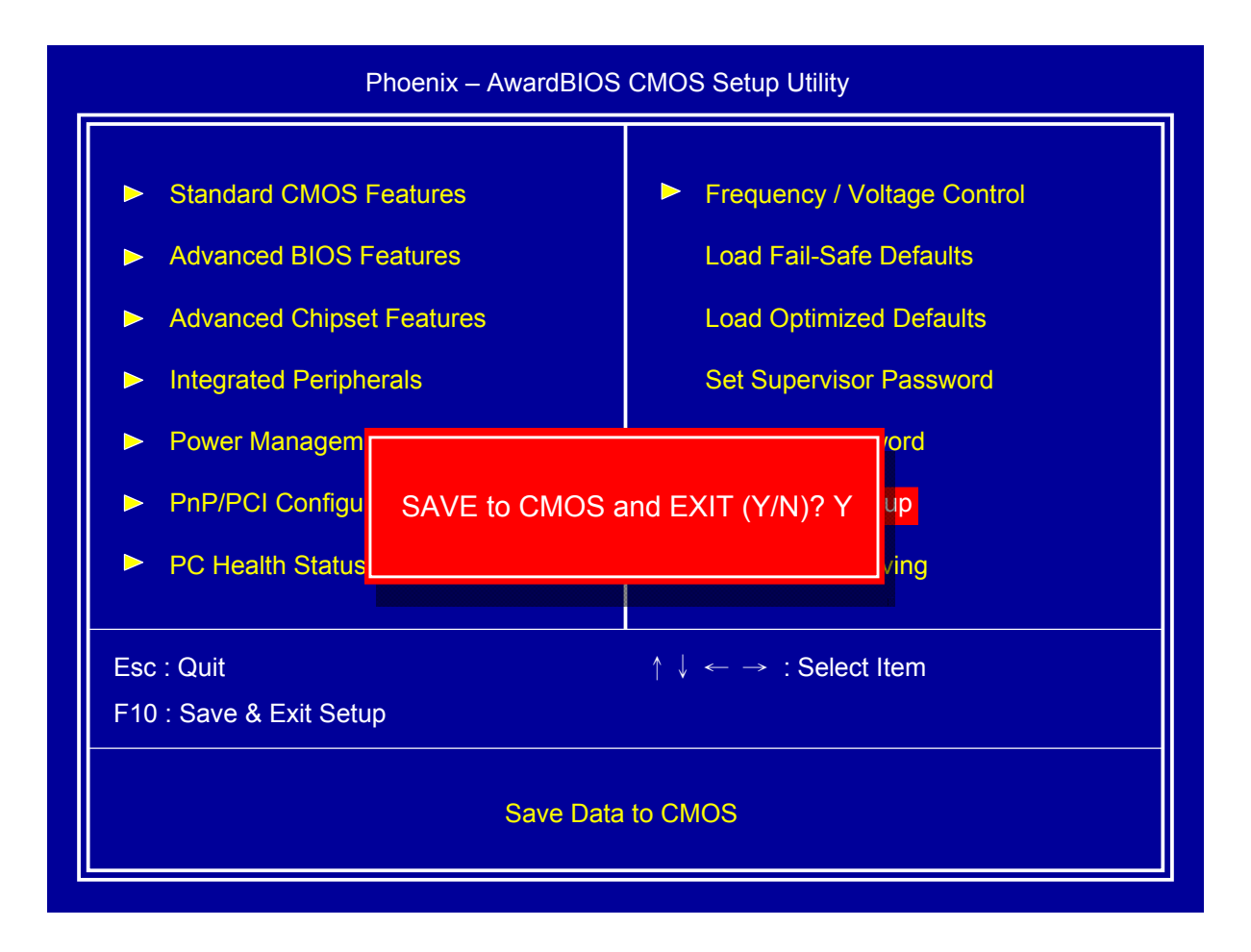

This item confirm save configuration or not before exit BIOS setup utility, Press <Y> and <Enter> to save configuration, then reboot system. Press <N> and <Enter> will back to BIOS setup utility.

# <span id="page-39-0"></span>**2.15 Exit Without Saving**

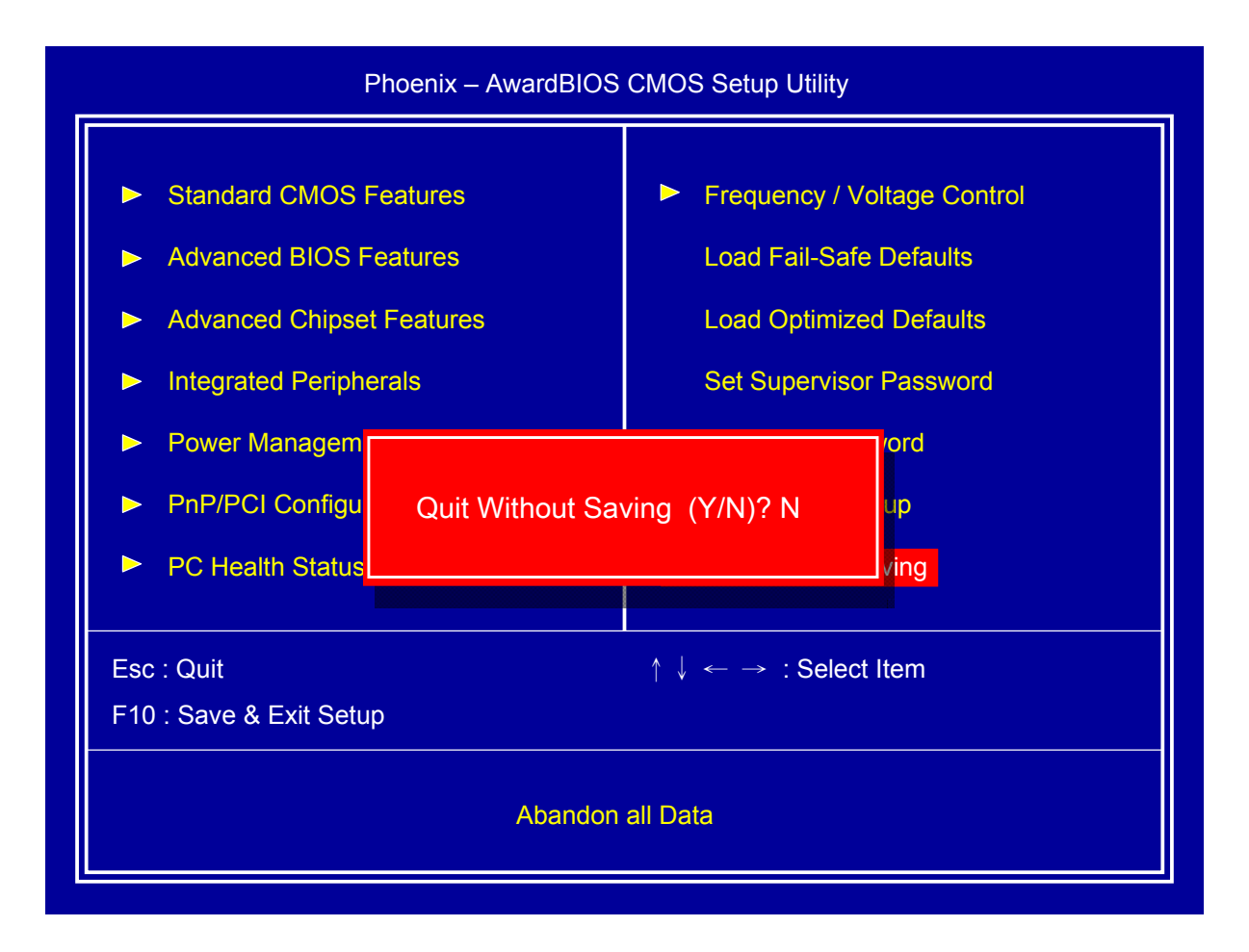

This item confirm save configuration or not before quit BIOS setup utility, Press <Y> and <Enter> will not save configuration, then reboot system. Press <N> and <Enter> will back to BIOS setup utility.

# <span id="page-40-0"></span>**Chapter 3 Drivers Installation**

This chapter introduces driver installation information.

Please insert the utility CD to CD-ROM drive, the install menu will appear automatically, if the install menu did not list suitable driver of Operate System or did not appear automatically, please select corresponding driver of utility CD to install.

The Windows XP driver installation steps are as below.

## **3.1 Intel Chipset Device Software**

#### **Step 1.** Click "Next" to continue

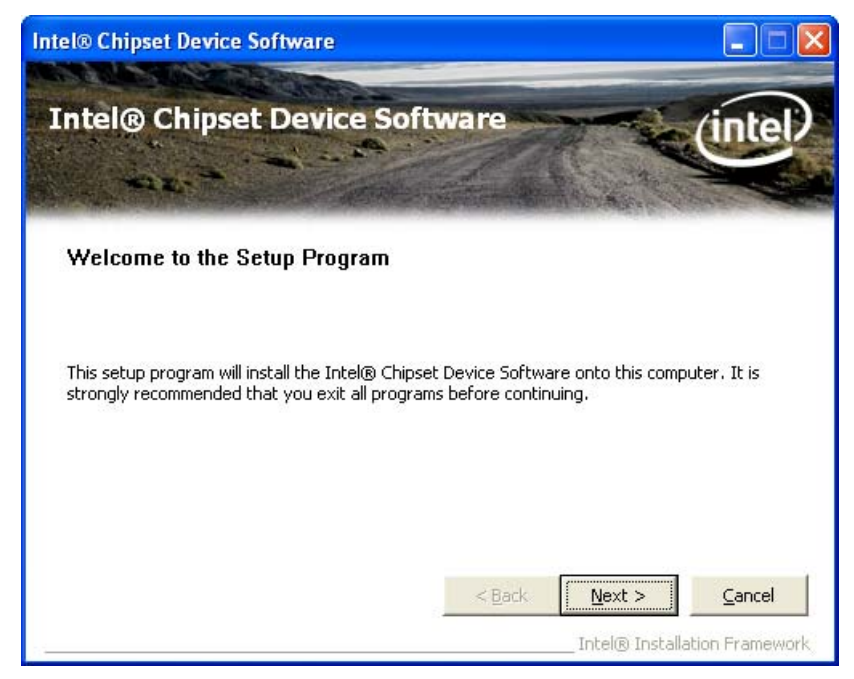

**Step 2.** Read the License Agreement and click "Yes" to continue

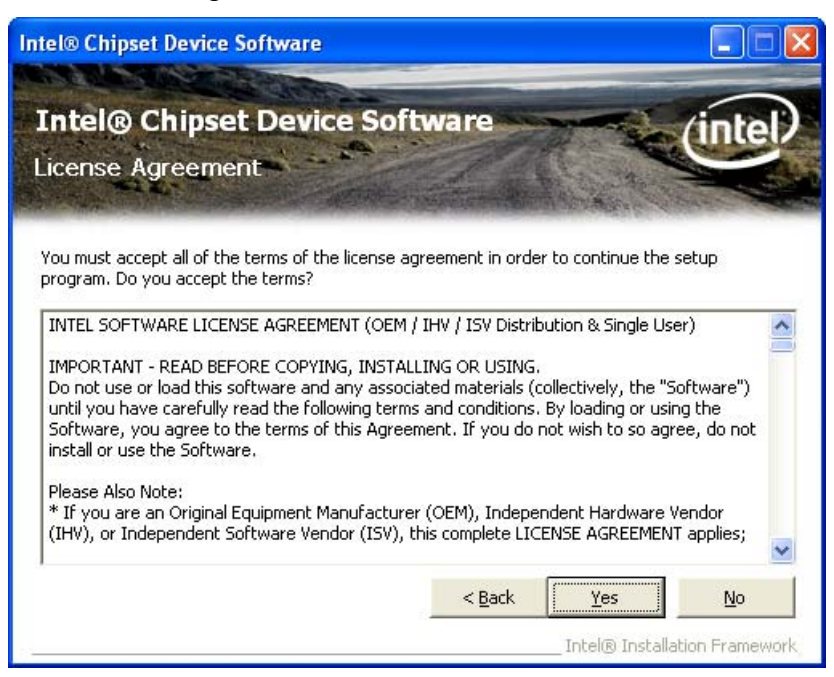

#### **Step 3.** Click "Next" to continue

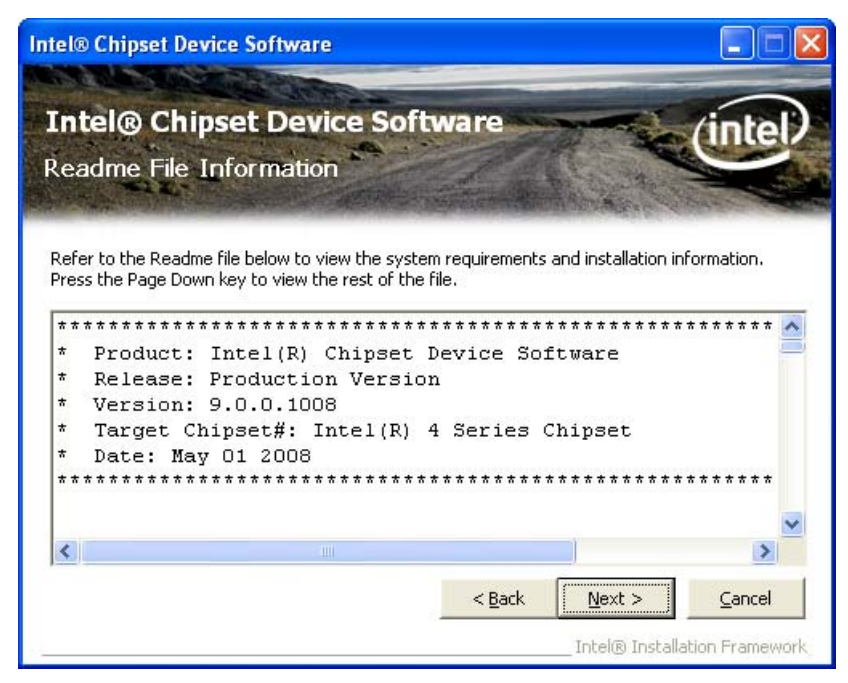

#### **Step 4**. Click "Next" to continue

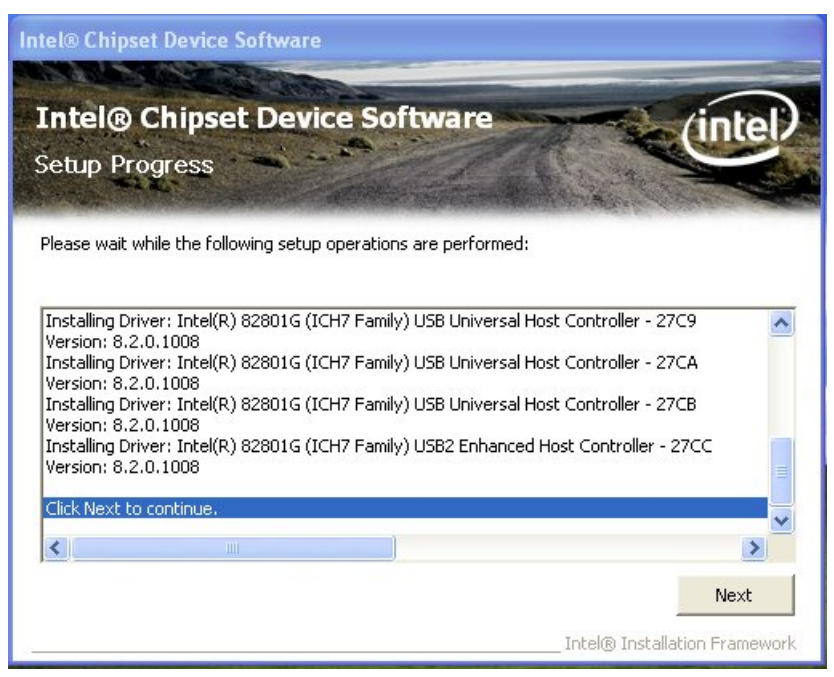

#### **Step 5.** Click "Finish" to complete setup

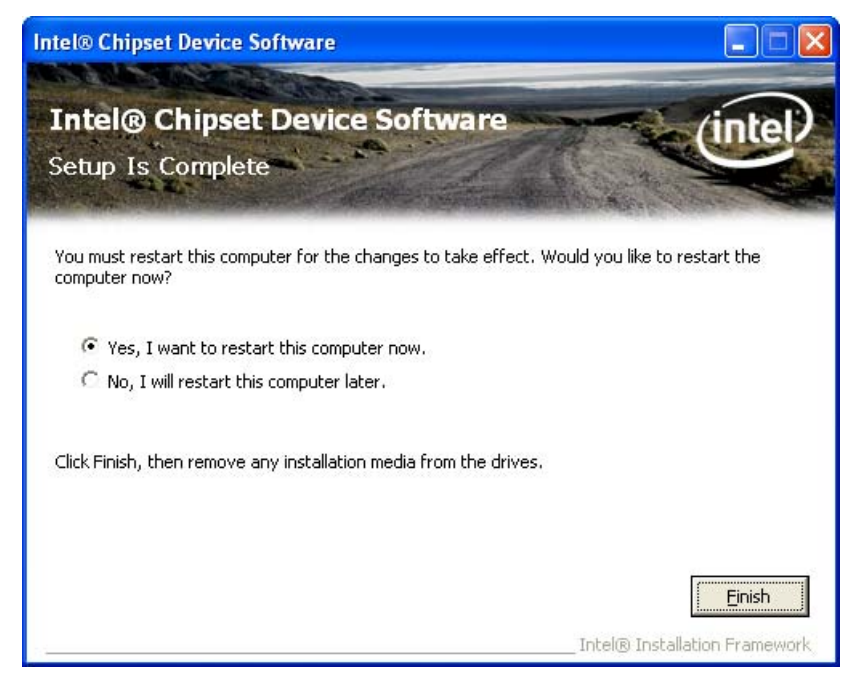

# <span id="page-43-0"></span>**3.2 Intel Graphic Media Accelerator Driver**

## **Step 1.** Click "Next" to continue

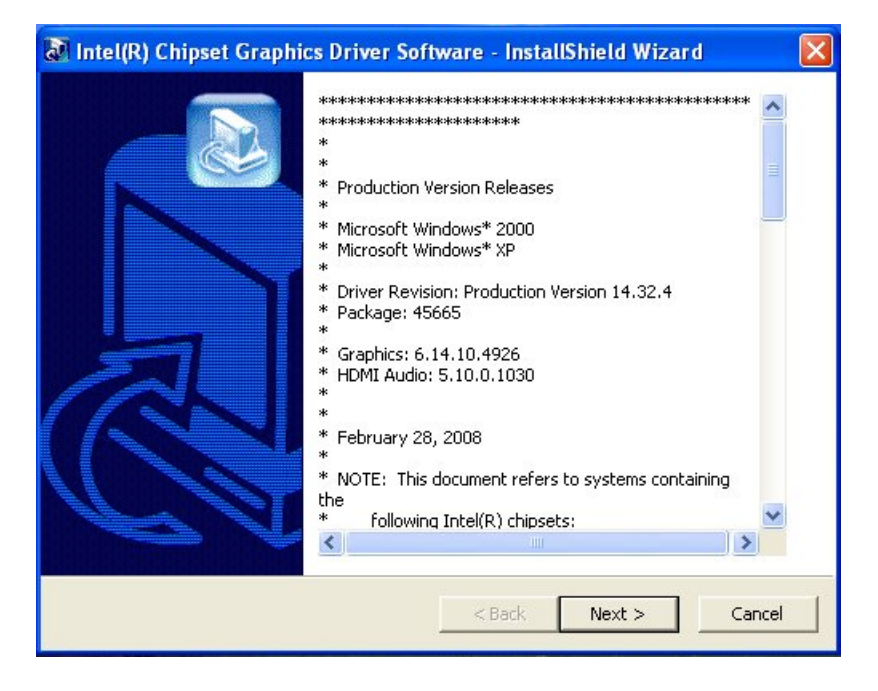

#### **Step 2.** Click "Next" to continue

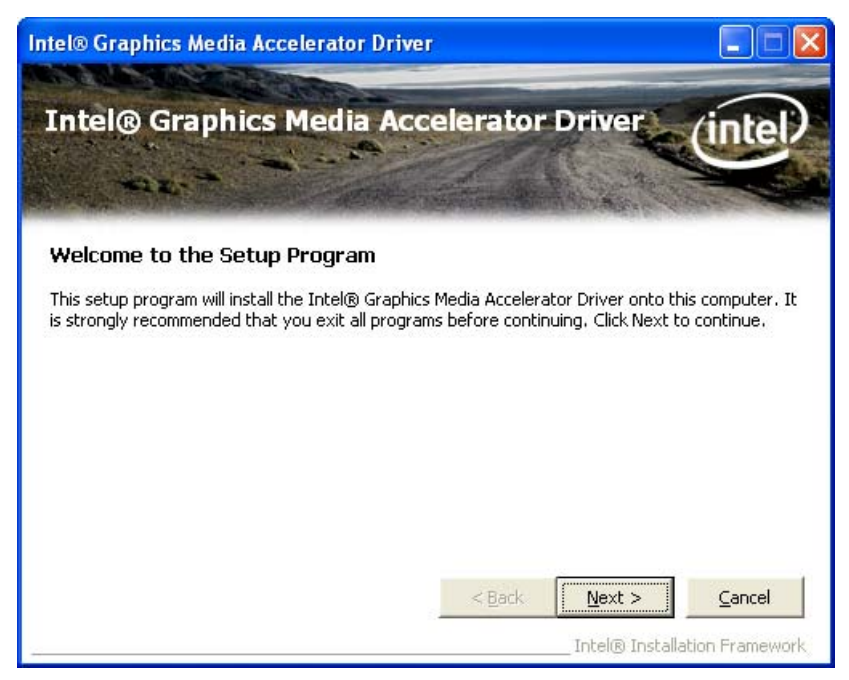

**Step 3.** Read the License Agreement and click "Yes" to continue

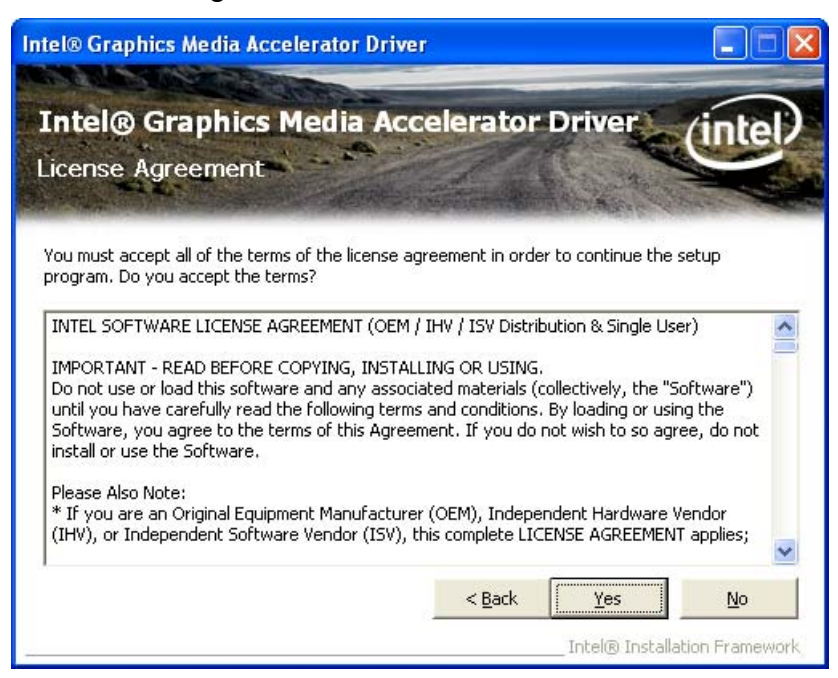

#### **Step 4.** Click "Next" to continue

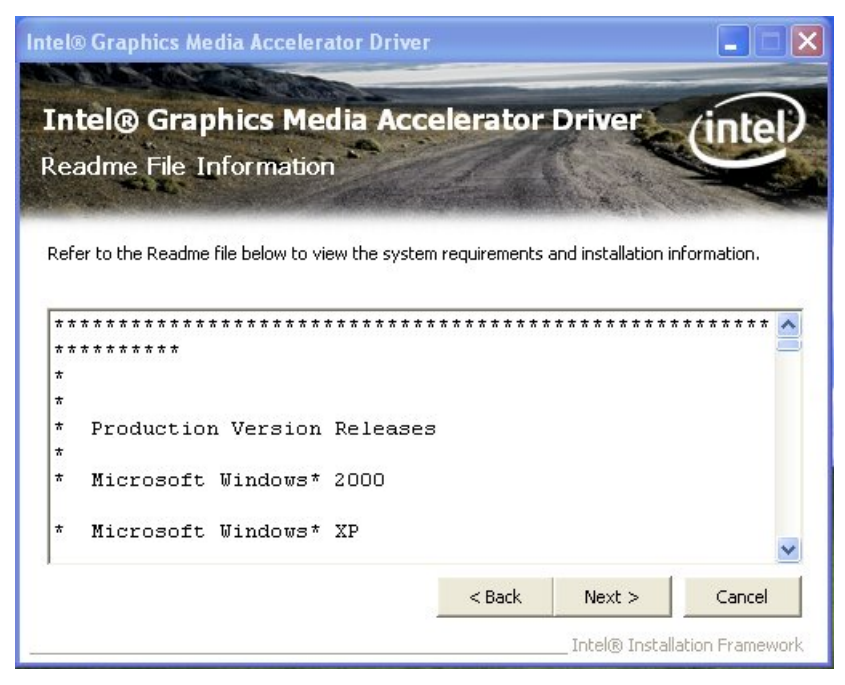

#### **Step 5. Click "Next" to continue**

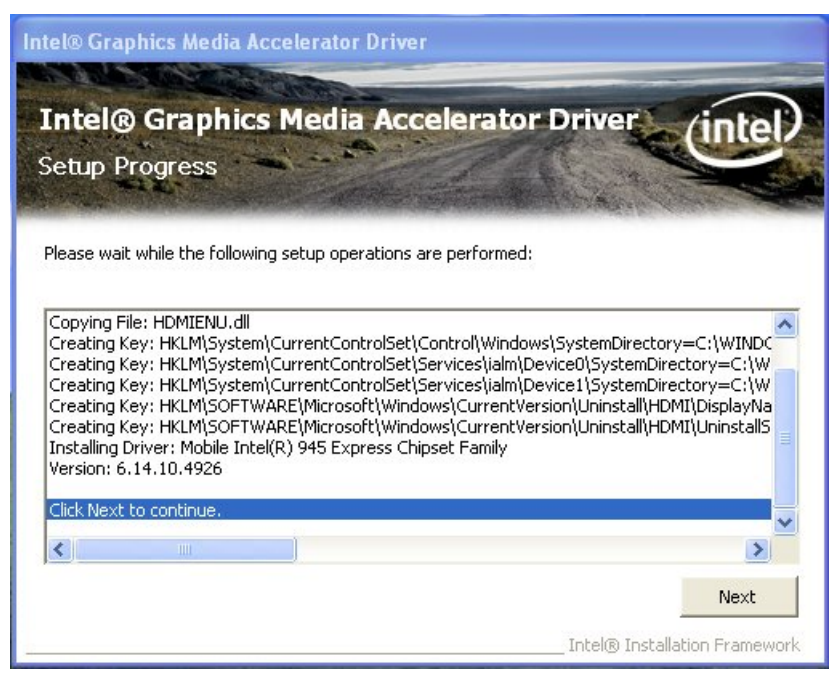

#### **Step 6.** Click "Finish" to complete setup

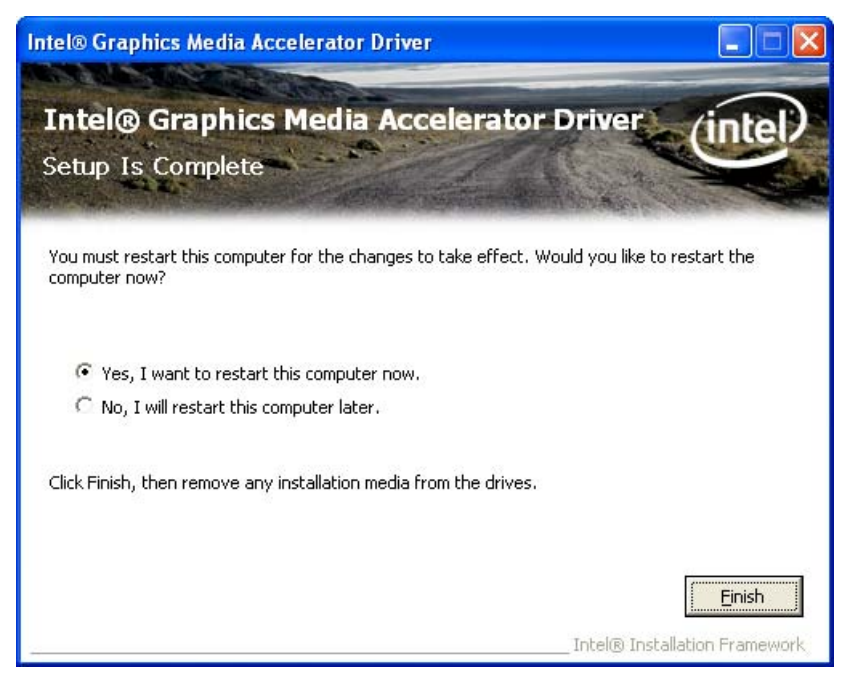

## <span id="page-46-0"></span>**3.3 LAN Driver**

## **Step 1.** Click "Next" to continue

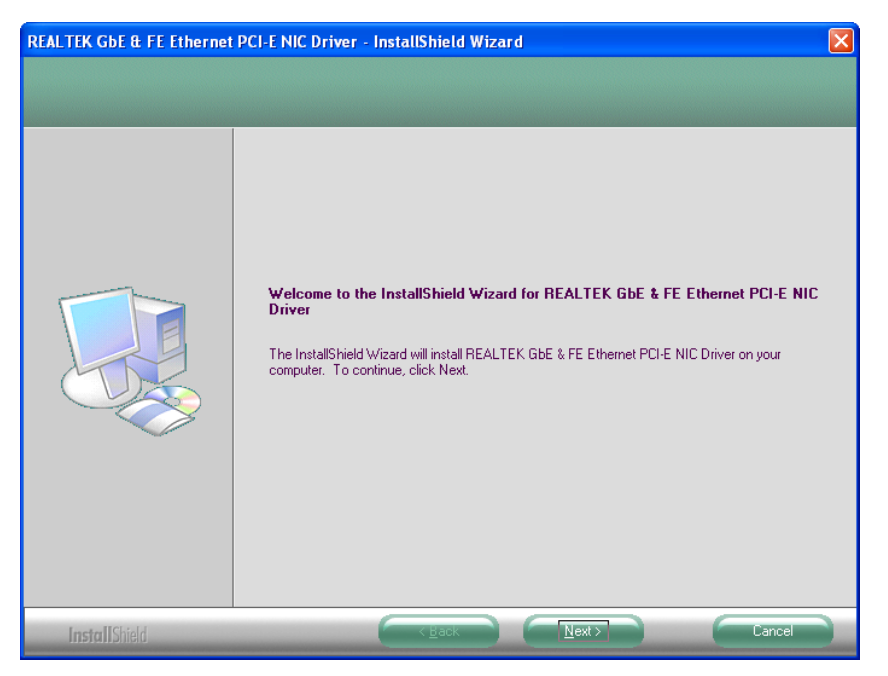

### **Step 2.** Click "Install" to continue

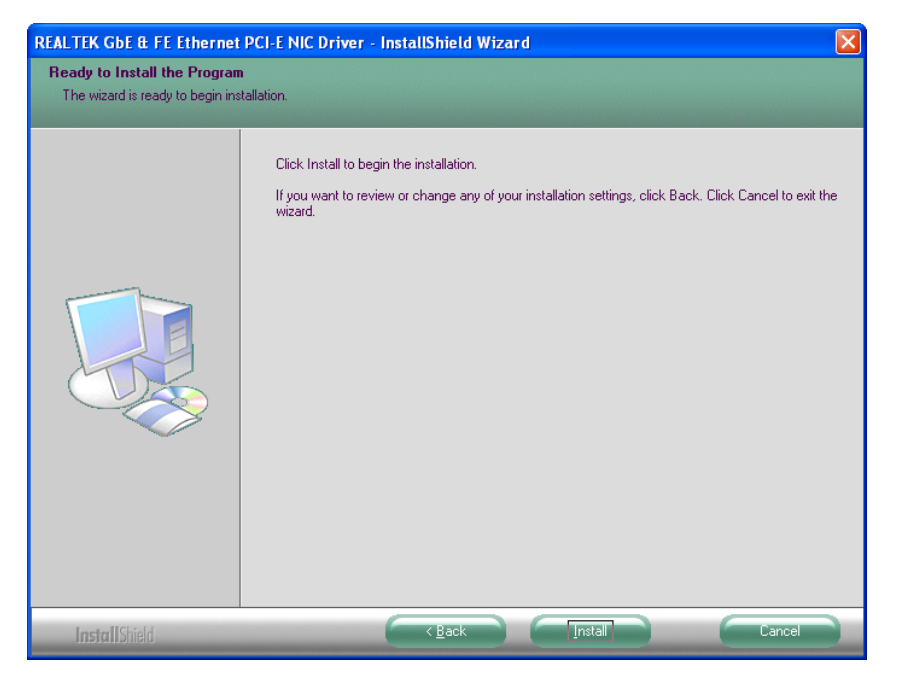

## **Step 3.** Click "Finish" to complete setup

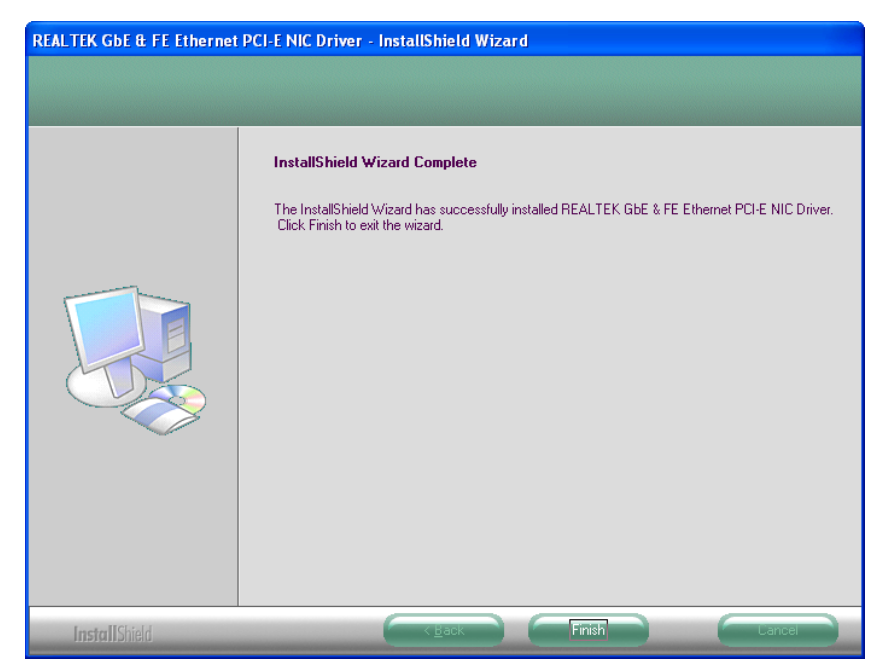

## <span id="page-48-0"></span>**3.4 Audio Driver**

## **Step 1.** Click "Next" to continue

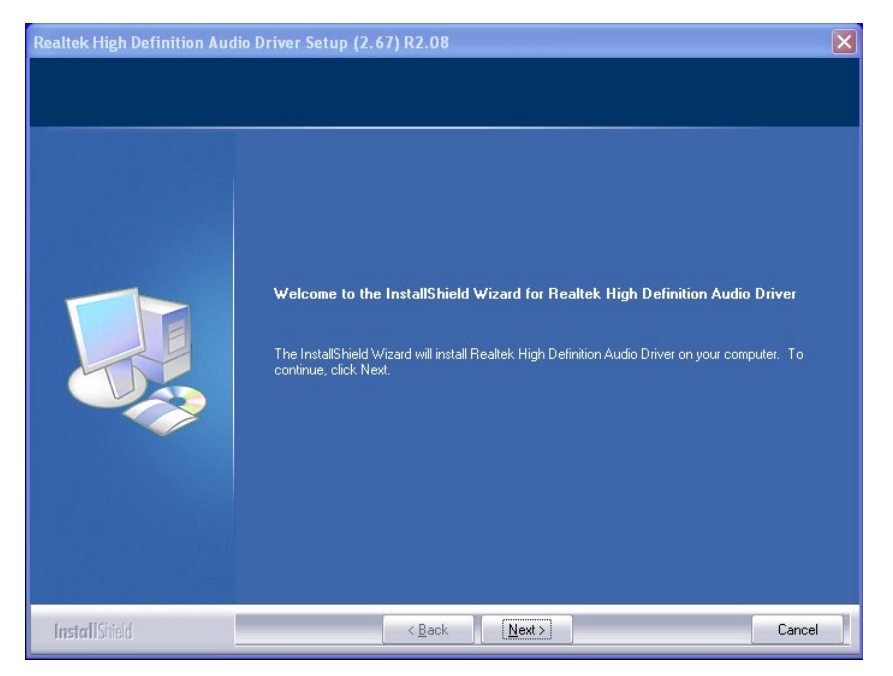

### **Step 2.** Click "Finish" to complete setup

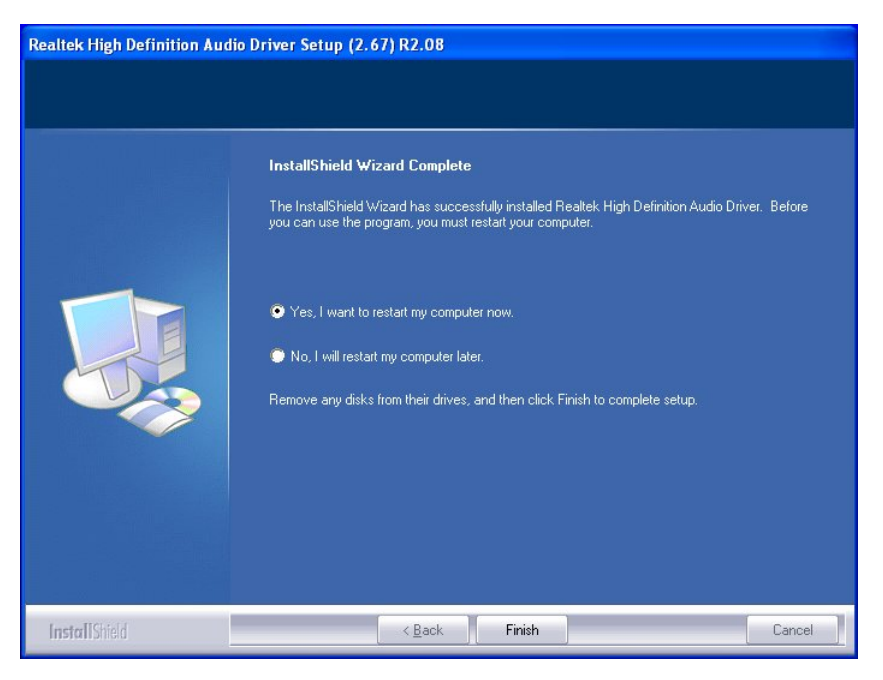

# <span id="page-49-0"></span>**Appendix-A Watchdog**

The system board provides Watchdog function, the Super I/O setting step as below.

**Step 1:** CR2D, Bit0→0 (select pin77 to WDTO#) **Step 2: LD8, CR30, Bit0→1 (Active WDTO#) Step 3:** LD8, CRF7, Bit4→Write 0 to clear WDTO# status. **Step 4:** LD8, CRF5, Bit3→0: Second mode, 1: Minute mode **Step 5:** LD8, CRF6, Bit [7:0] →Set WDTO# Time out value. (WDTO# startup after setting the system time, or setup from step  $3 \sim$  step 5 to restart WDT.)

# **Appendix-B GPIO**

The system board provides input and output ports that can be individually configured to perform a simple basic I/O function. Users can configure each individual port to become an input or output port by programming register bit of I/O selection. To invert port value, the setting of Inversion Register has to be made. Port values can be set to read or write through Data Register.

Please refer previous chapter for pin define description.

## **Access Cash Drawer GPIO Programming Guide**

There are two PNP I/O port addresses that can be used to configure GPIO ports,

- (1). 0x2E **EFER** (Extended Function Enable Register, for entering Extended Function Mode)
	- **EFIR** (Extended Function Index Register, for identifying CR index number)

(2). 0x2F - **EFDR** (Extended Function Data Register, for accessing desired CR)

Below are some example codes for demonstrate GPIO function.

#### **// Enter Extended Function Mode**

outp(0x002E, 0x87); outp(0x002E, 0x87);

## **// Assign Pin121-128 to be GPIO port 1**

outp(0x002E, 0x29); outp(0x002F, inp(0x002F) | 0x01)*;* 

## **// Select Logic Device 7**  outp(0x002E, 0x07); outp(0x002F, 0x07);

## **// Active Logic Device 7**  outp(0x002E, 0x30); outp(0x002F, 0x01);

**// Select Inversion Mode**  outp(0x002E, 0xF2); outp(0x002F, 0x83);

## **// Select I/O Mode**

**// Bit0~bit3 output and bit4~bit7 input**  outp(0x002E, 0xF1); outp(0x002F, 0x00);

### **// Access GPIO ports**

outp(0x002E, 0xF0); outp(0x002F, 0x7C);

### **// Exit Extended Function Mode**

outp(0x002E, 0xAA);

### **Definitions of Variables:**

Each bit in the lower nibble of each Register represents the setting of a GPIO port. Bit0 vs. GPIO DIO-Out 0 Bit1 vs. GPIO DIO-Out 1 Bit7 vs. GPIO DIO-Out 3 Bit4 vs. GPIO DIO-In 0 Bit3 vs. GPIO DIO-In 3

FEB-9457 User's Manual 51

### Value of **Inversion Register:**

Only lower nibble is available for this function.

When set to a '1', the incoming/outgoing port value is inverted.

When set to a '0', the incoming/outgoing port value is the same as in Data Register.

### Value of **I/O Selection Register:**

Only lower nibble is available for this function.

When set to a '1', respective GPIO port is programmed as an input port.

When set to a '0', respective GPIO port is programmed as an output port.

#### Value of **Output Data / Input Data:**

Only lower nibble is available for this function.

If a port is assigned to be an output port, then its respective bit can be read/write. If a port is assigned to be an input port, then its respective bit can be read only.

#### **Note:**

Some other functions may occupy the high nibble of the registers. Altering any content in high nibble will be undesired.